SHING SOLUTION<br>
The Contract of the Contract of the Contract of the Contract of the Contract of the Contract of the Contract of the Contract of the Contract of the Contract of the Contract of the Contract of the Contract o

# CL5000JSERIES

# **Label Printing Scale**

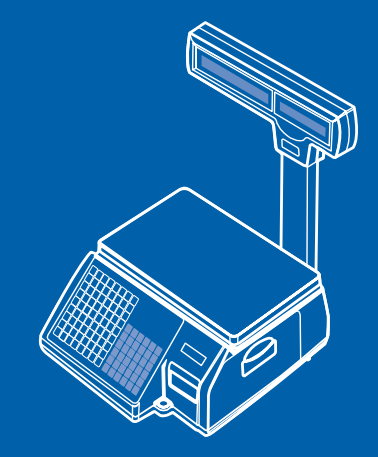

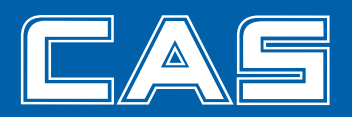

# **Table of Contents**

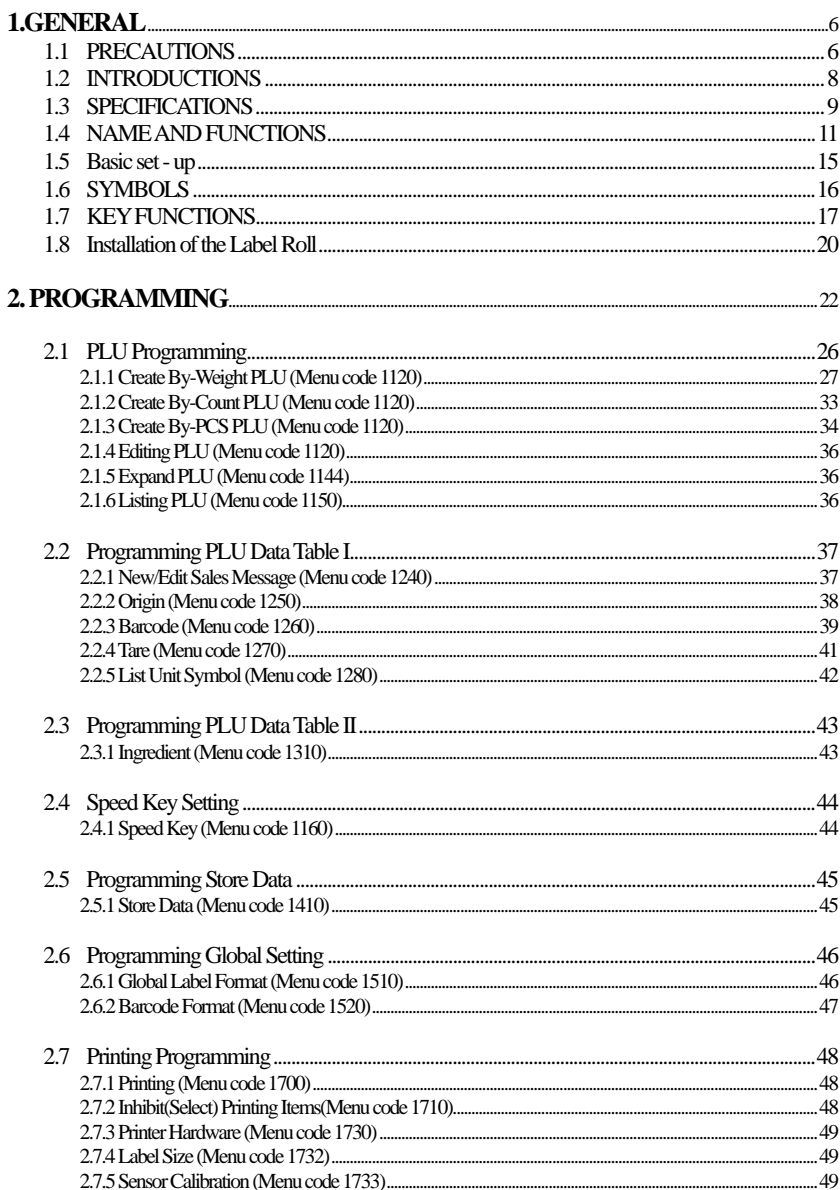

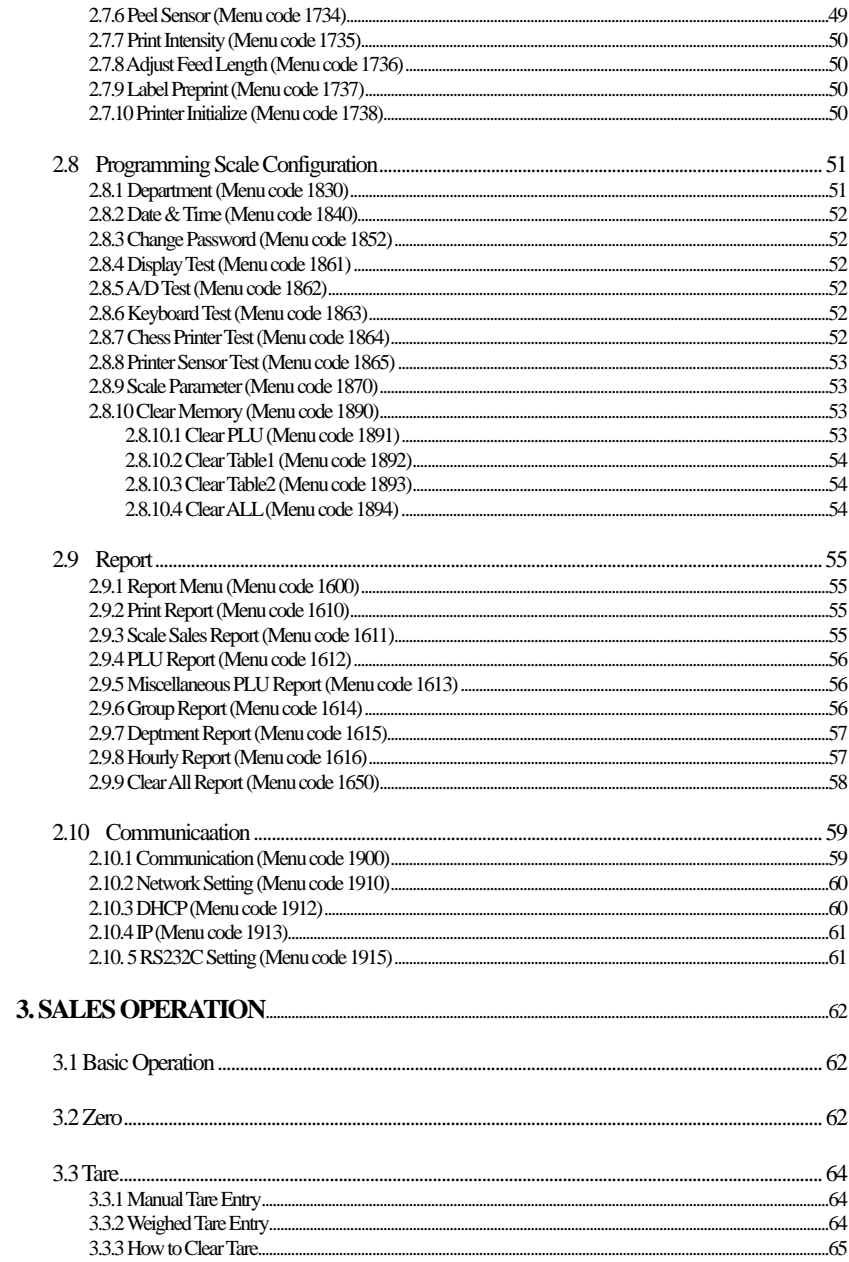

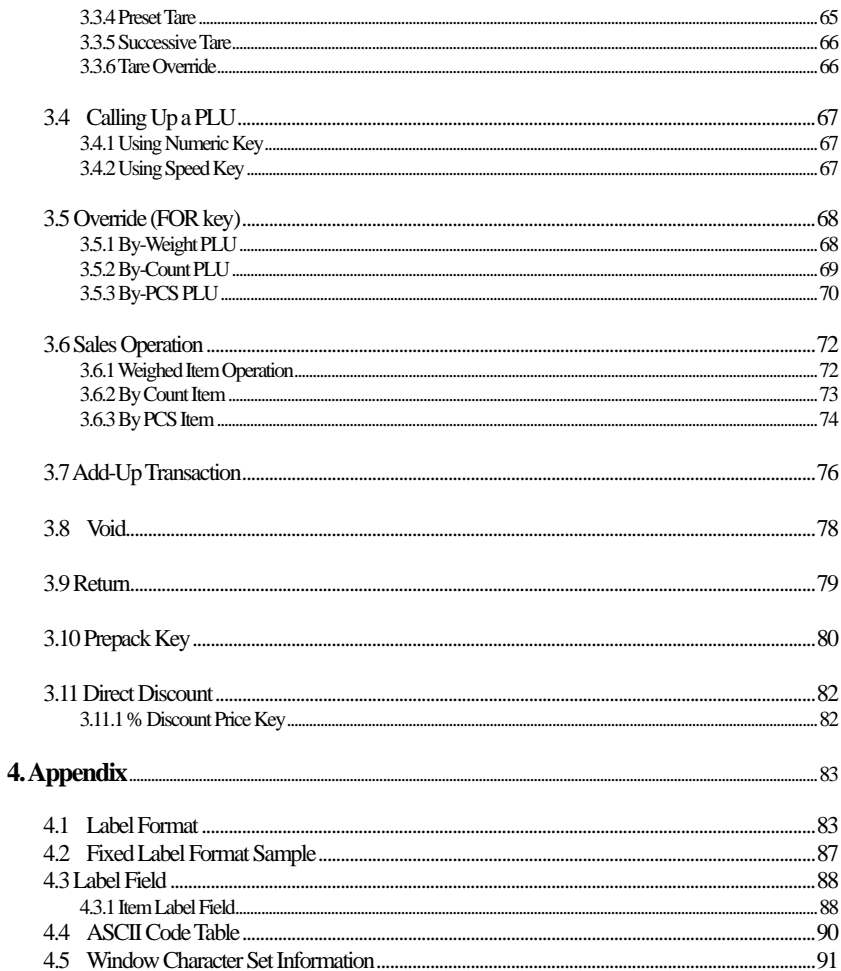

# **1.GENERAL**

## **1.1 PRECAUTIONS**

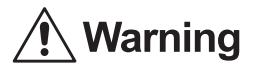

Precautions when installing the scale. To ensure that you get the most from your scale, please follow these instruction.

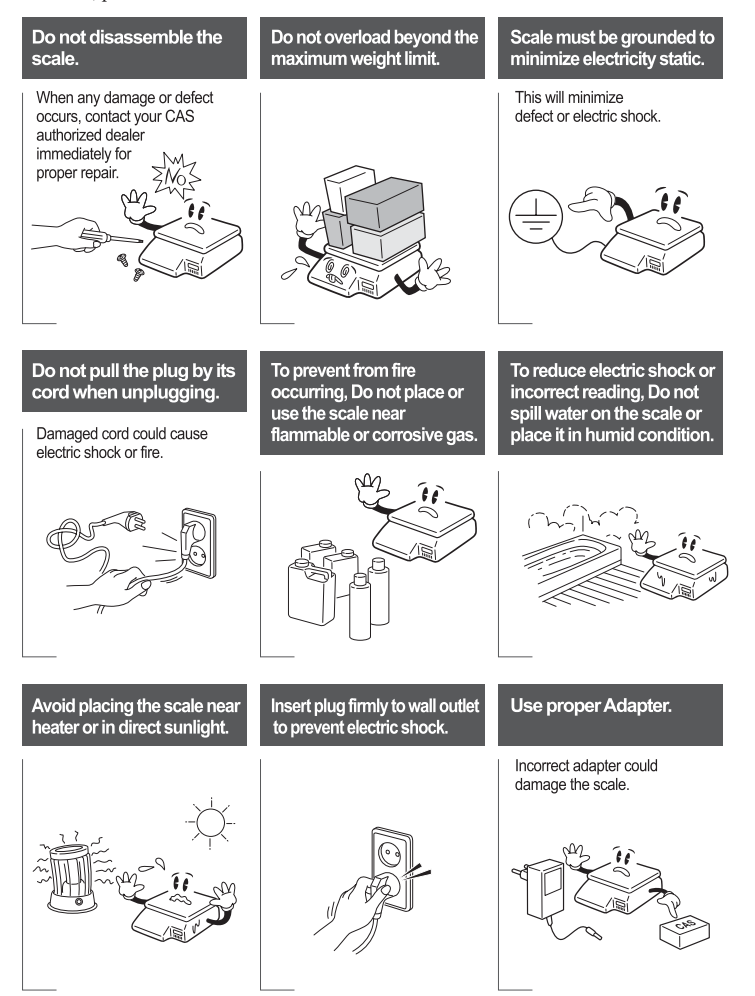

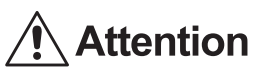

Make sure to plug your scal into the proper power outlet. For maximum performance, plug into a power outlet  $30$  minutes before the usage for warm up.

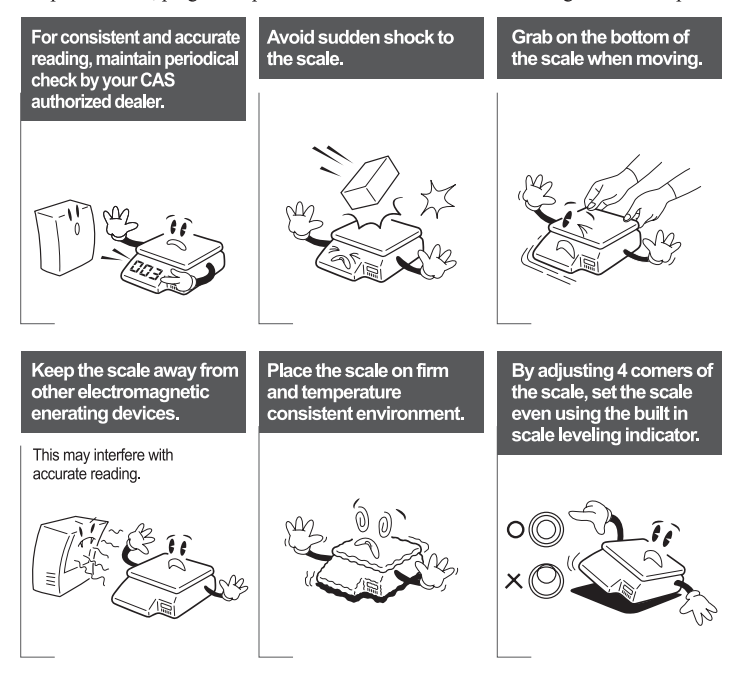

※ This equipment is indoor use and all the communication wirings are limited to inside of the building.

## **1.2 INTRODUCTIONS**

Thank you for purchasing the CAS CL5000J price computing electronic printing scale. We have designed this equipment with many advanced features, high quality construction, and user-friendly menu driven programming. We are confident that you will find the CAS CL5000J scale will meet all of your most demanding needs.

Remember, for proper installation and maintenance please have your Authorized CAS Dealer do the primary installation, programming, and demonstration. Your CAS Authorized Dealer also has a wide variety of supplies, accessories, and expansion options for whatever your new and increasing demands may require. Authorized CAS dealers are trained to help you with every aspect of the CL5000J and should you need servicing, they are expertly trained by CAS to assist you with virtually any problem.

# **1.3 SPECIFICATIONS**

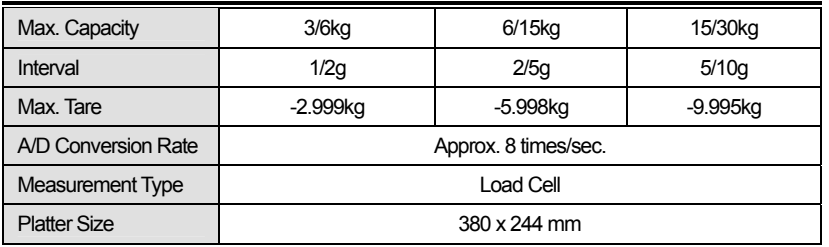

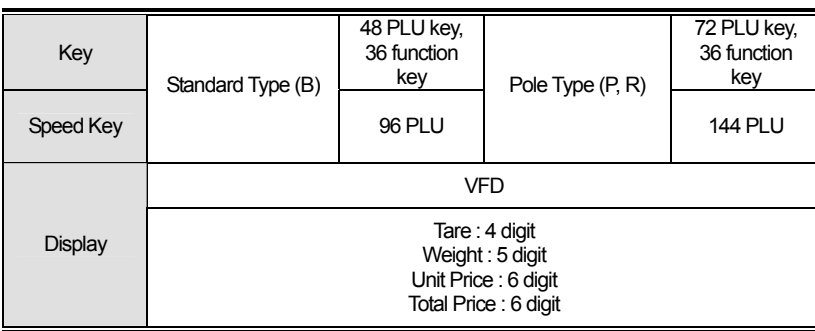

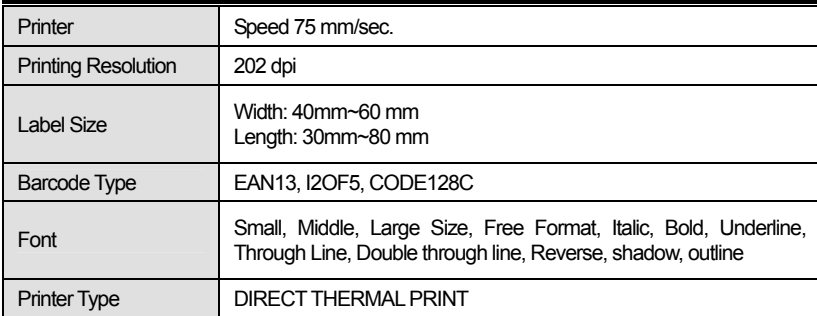

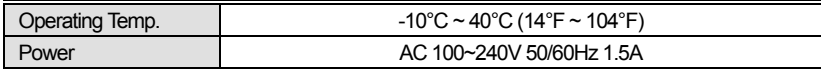

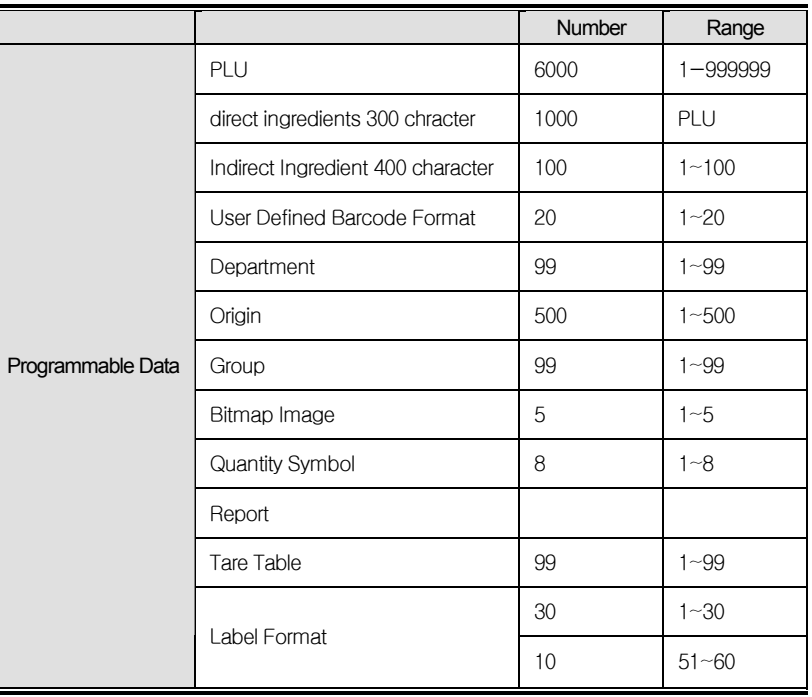

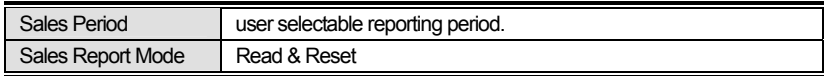

Note: Specifications are subject to change without notice.

# **1.4 NAME AND FUNCTIONS**

## **OVERALL VIEW**

■ Standard Type

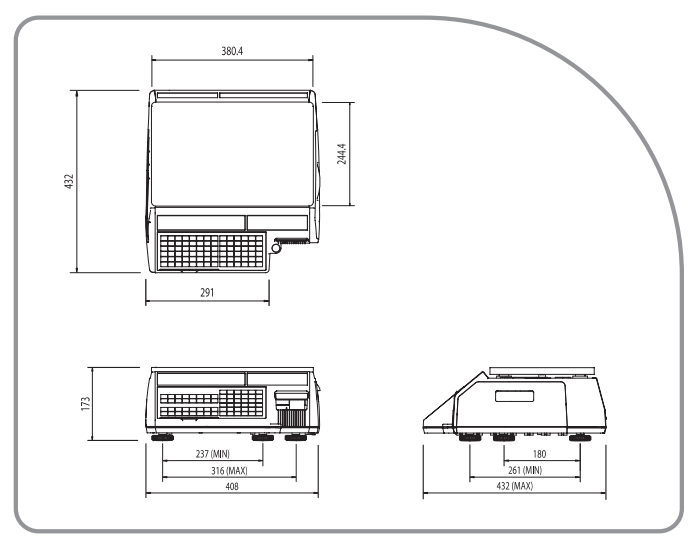

## ■ Pole Type P

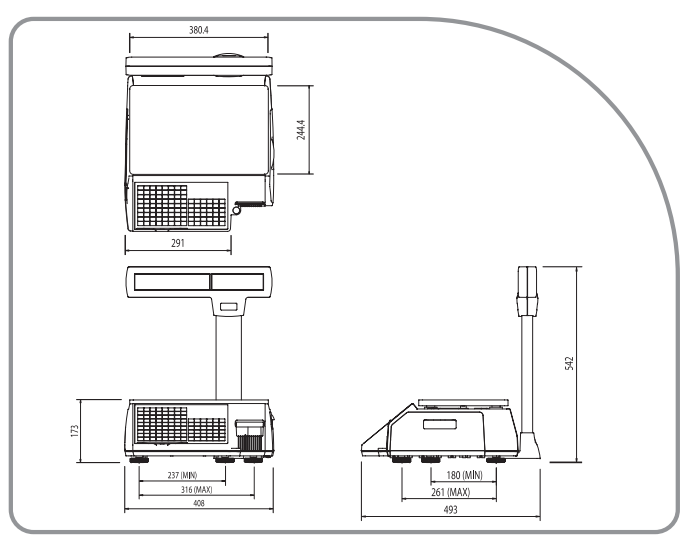

## ■ Pole Type R

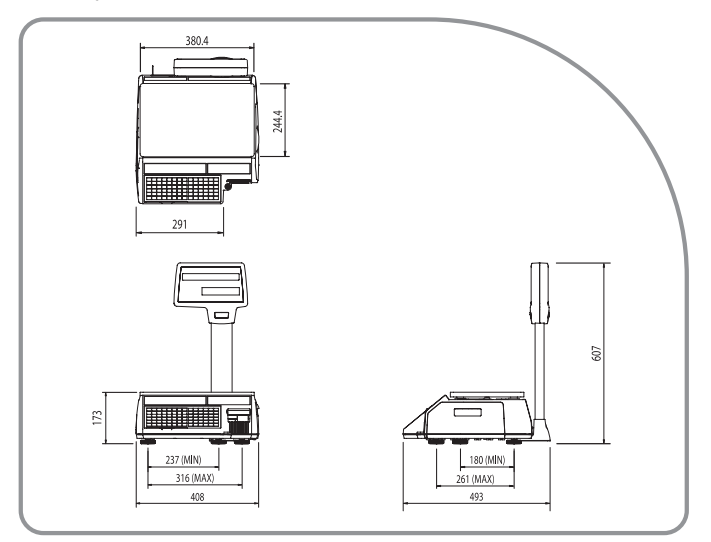

## ■ Hanging Type

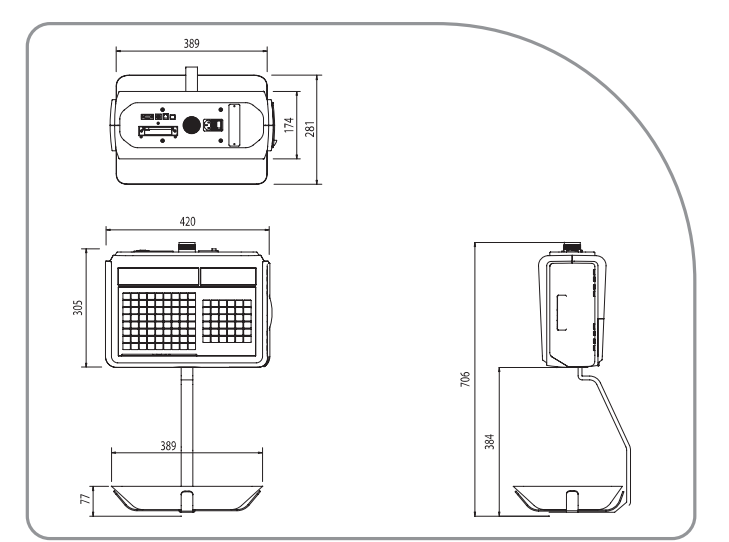

## **DISPLAY**

## ■ Standard Type (B,P)

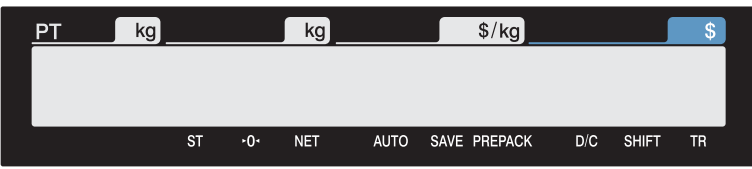

## ■ Pole Type R

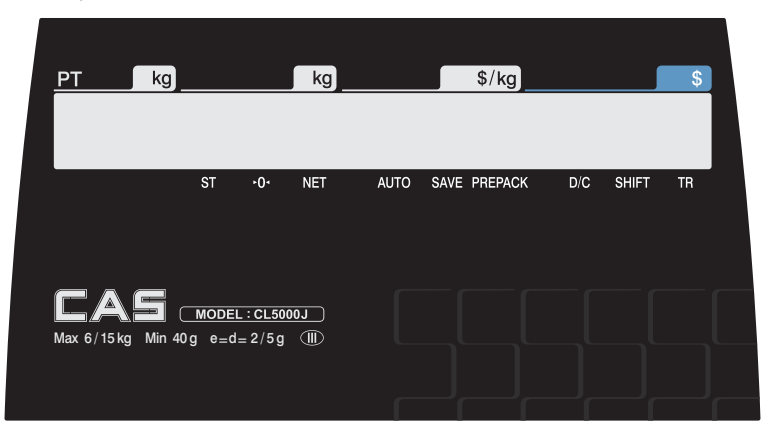

## **KEYBOARD**

**Standard** 

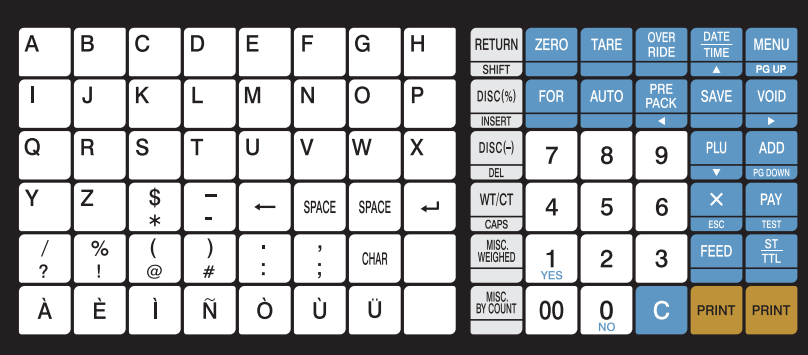

## **Pole type**

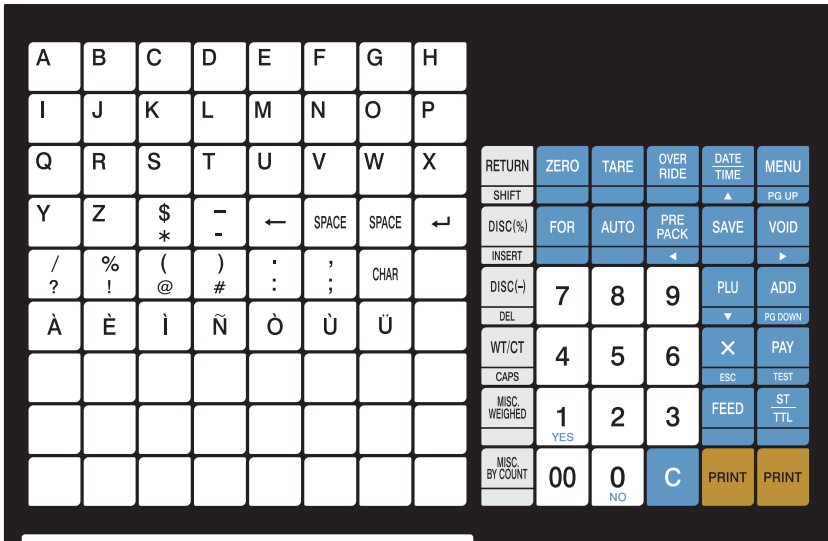

## **Hanging type**

l.

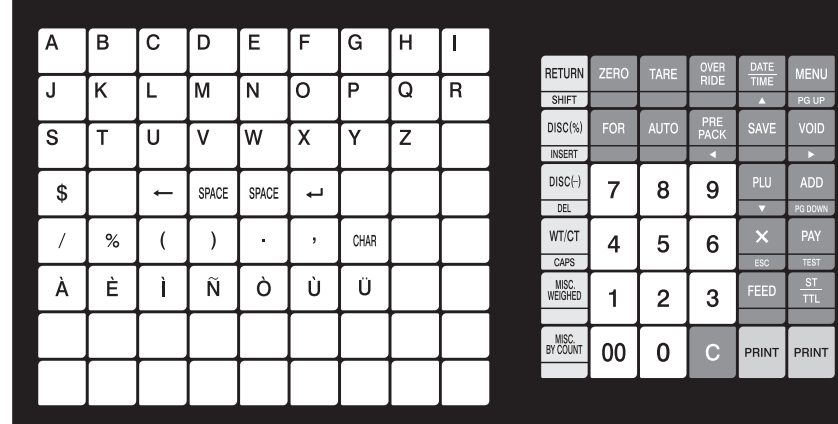

# **1.5 Basic set - up**

## **How to install tray**

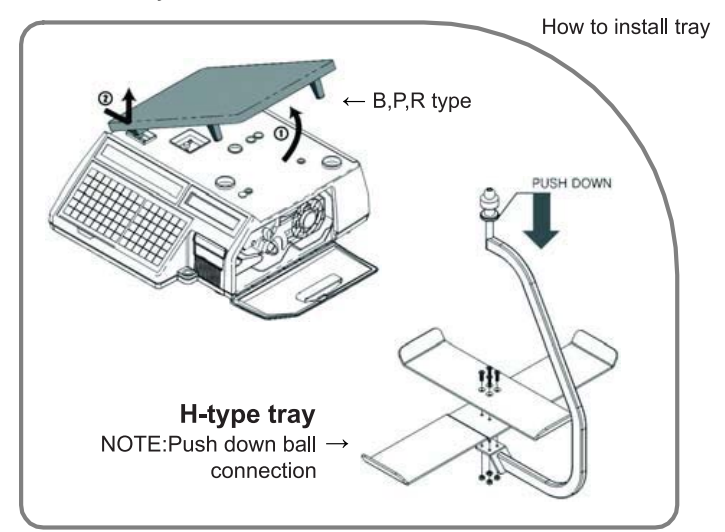

## **H-type mounting method(3 suggested)**

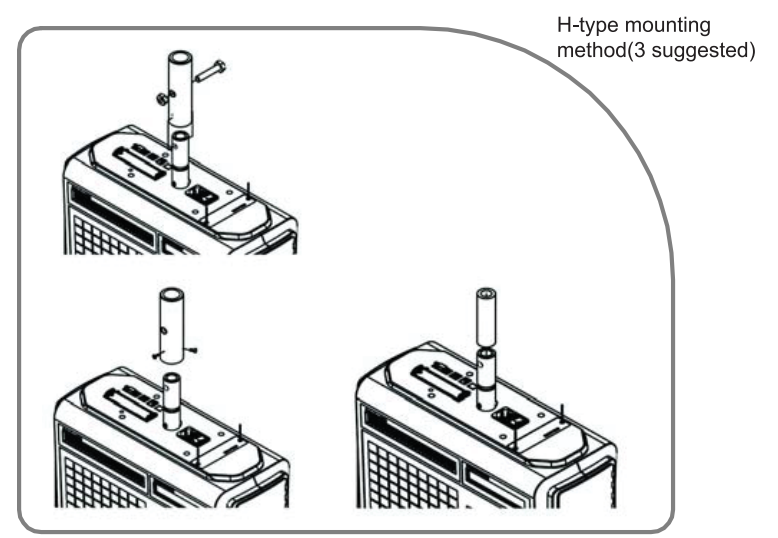

# **1.6 SYMBOLS**

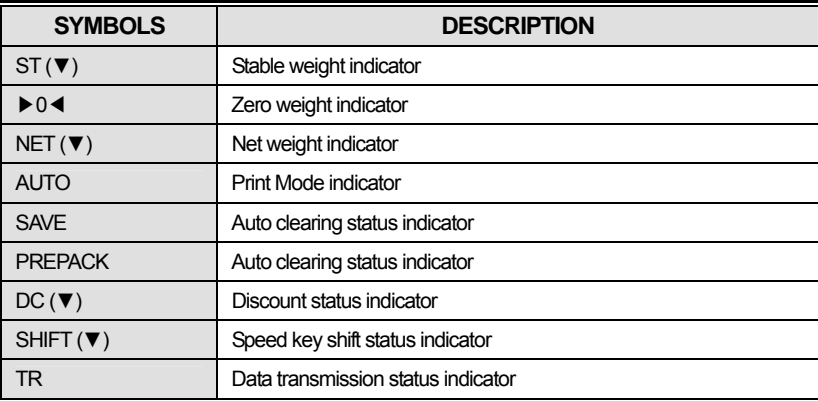

# **1.7 KEY FUNCTIONS**

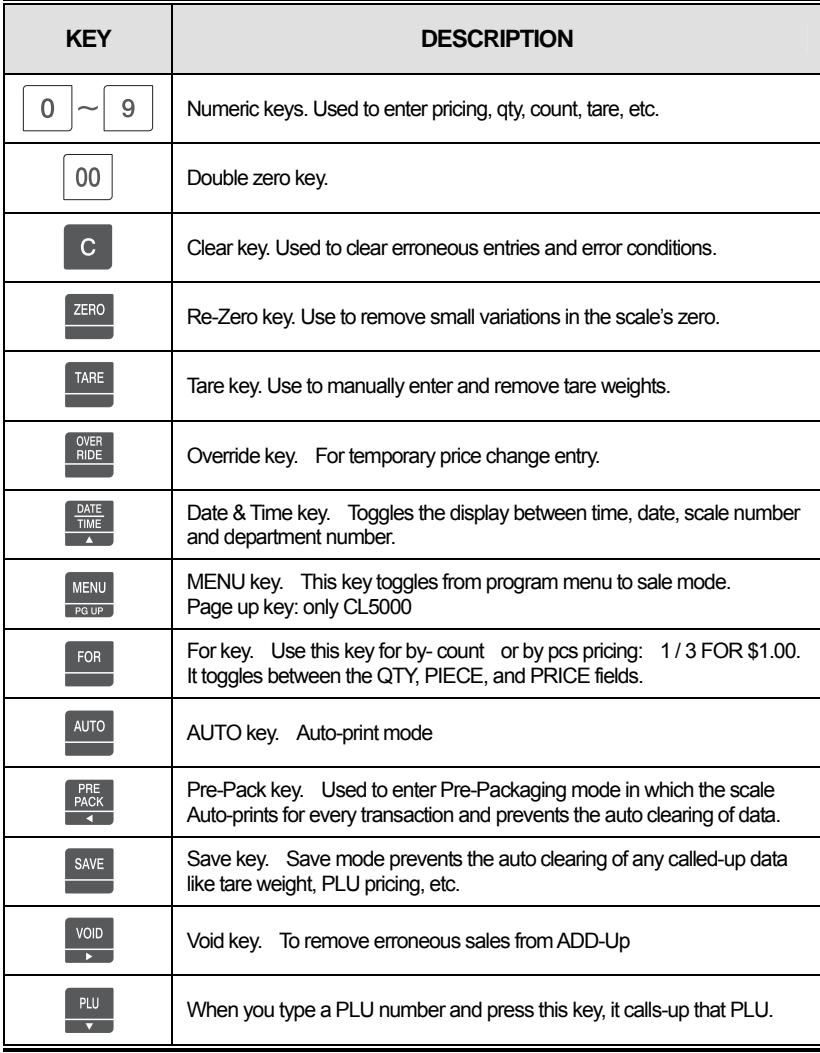

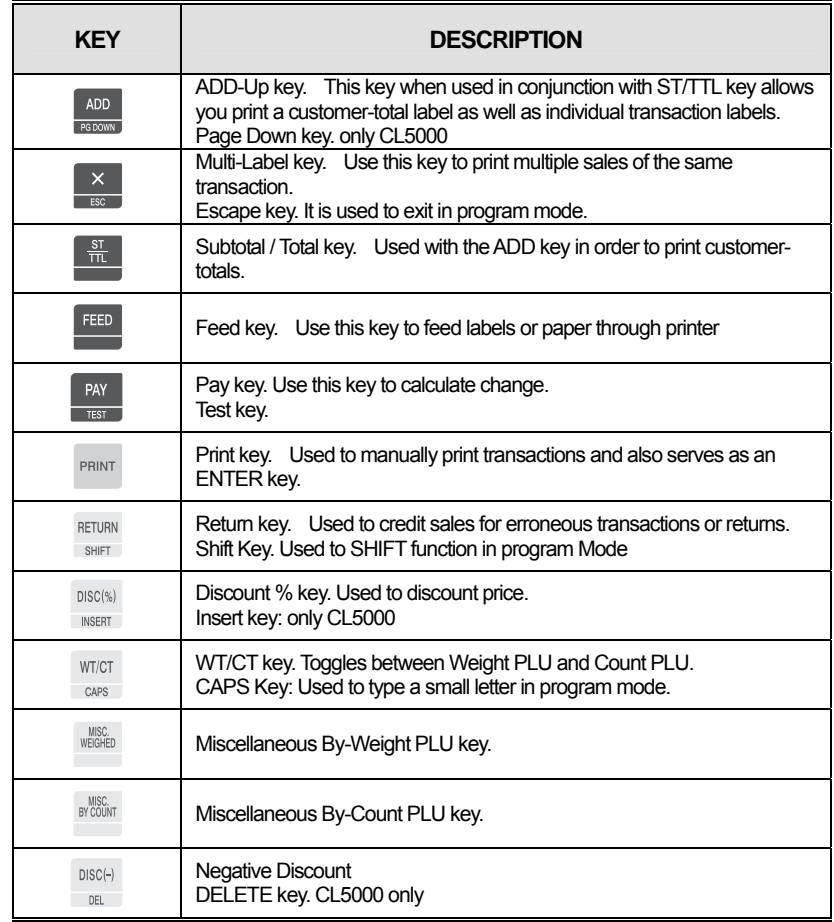

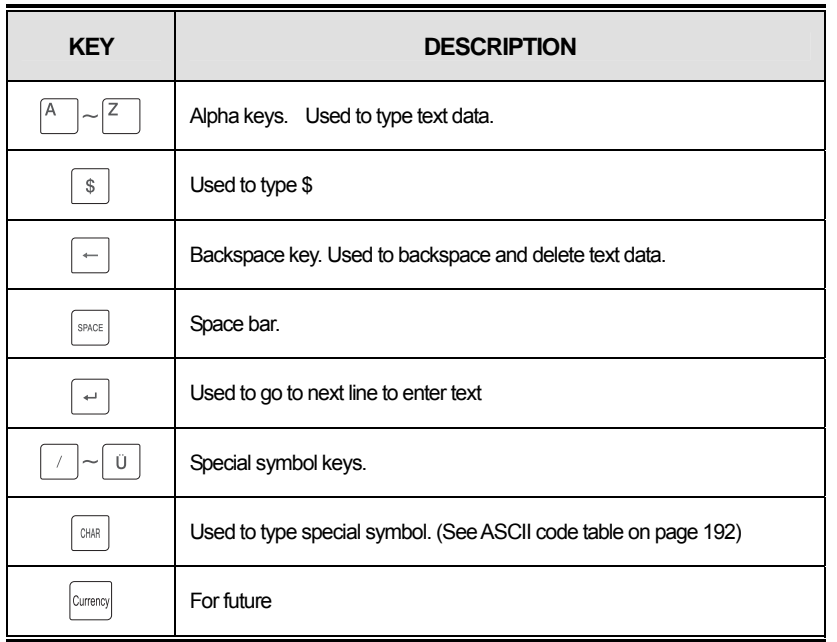

Note: X key is only used in sale mode and ESC key is only used in program mode.

Sale mode : X key Program mode : ESC key

# $\frac{1}{\pi}$

## **1.8 Installation of the Label Roll**

## **• Label Specifications**

Outer diameter of roll : 100mm Inner diameter of roll : 40mm Width of receipt roll : 40, 50, 60mm Width of label roll : 60mm(MAX)

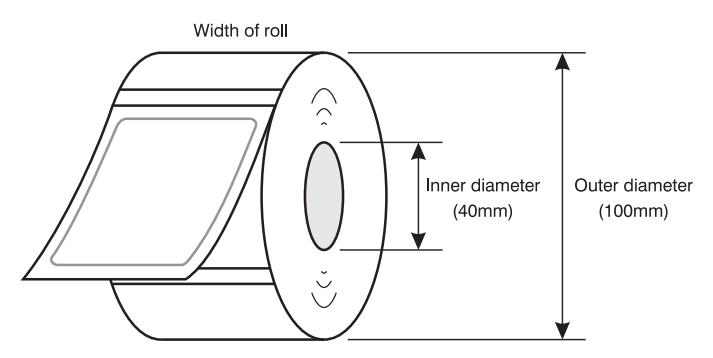

## **• Print Area**

Width of label : 60mm(MAX) Length of label : 80mm(MAX)

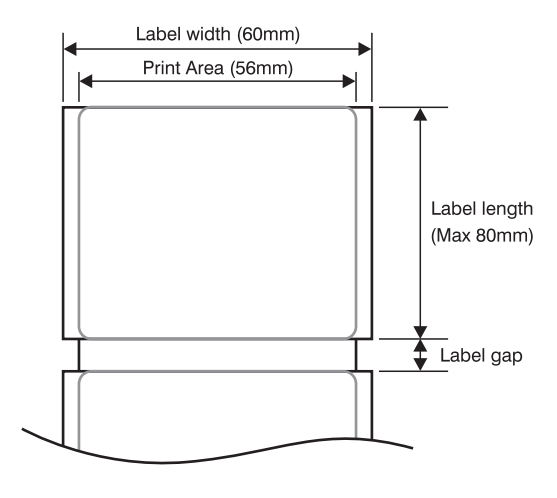

#### **To install the label roll at ANY time you must follow the directions in this section:**

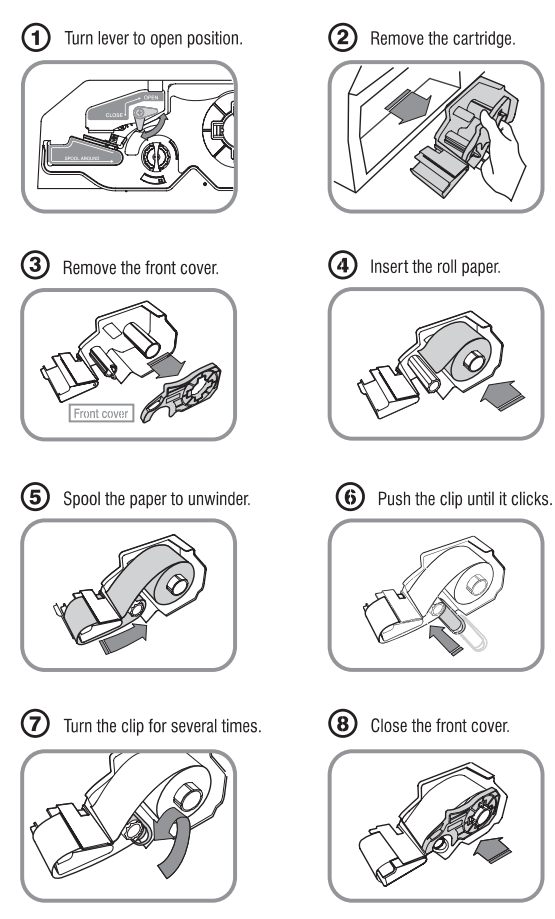

⑨ Press the FEED key. two or times forauto Label adjustment

\*If label position is not correct, you have to check follows :

- a, Label size.(Label setting menu)
- b. Feed Adjustment .(Feed adjustment menu)
- c. Sensor calibration(Sensor Calibration menu)

# **2. PROGRAMMING**

## **Program Mode Menu Tree (Menu code : 1000)**

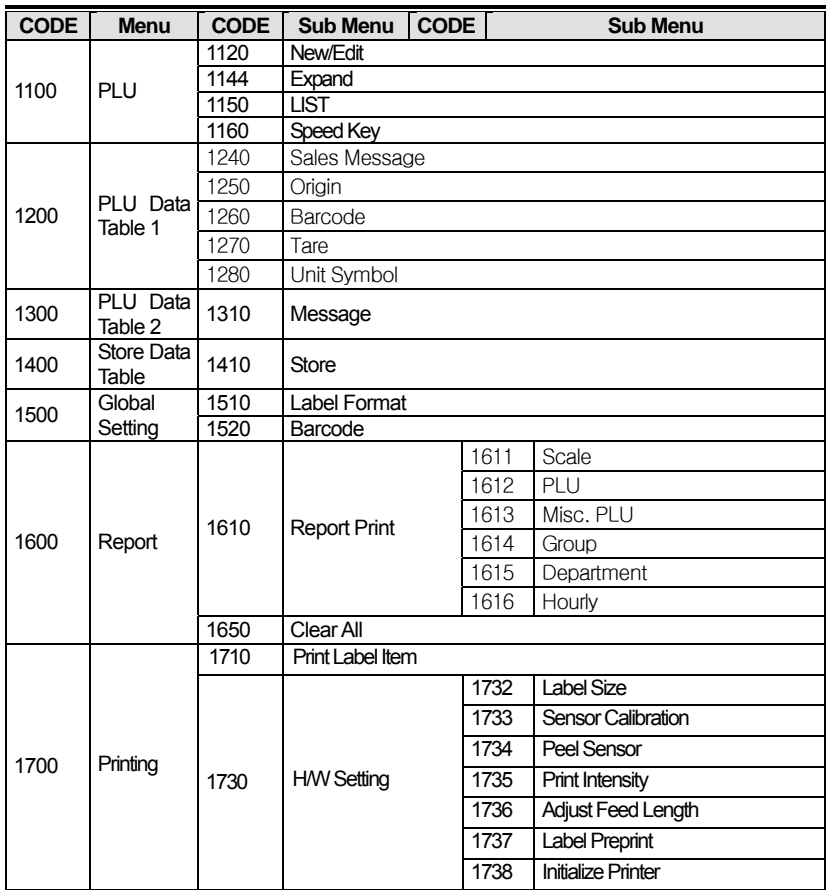

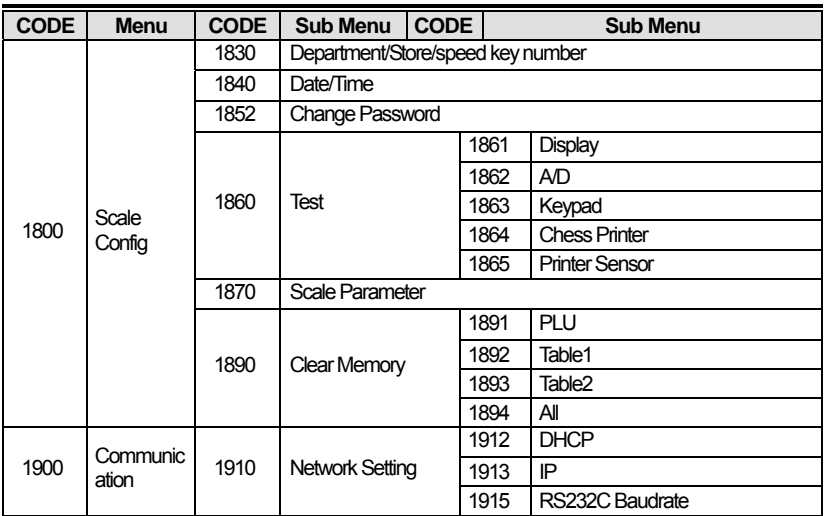

#### How to access PROGRAM MODE

You can see the Program Menu screen by pressing the MENU key.

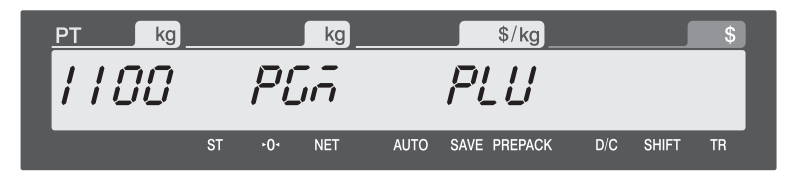

You can use both keys, DATE-TIME/ $\blacktriangle$  and PLU/ $\blacktriangledown$  to move other menu. Once you choose a proper menu, press PRINT key to execute program or transfer to sub menu.

NOTE: Refer to the function keys avaiable program and calibration menu.

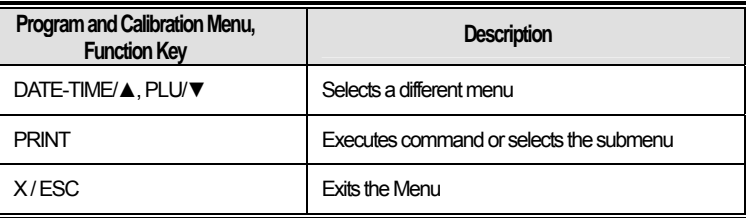

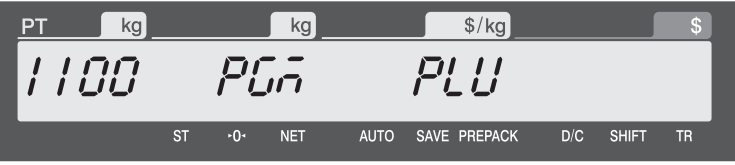

Digit 1100 indicates Menu code. You should press PRINT key in prior menu to see sub menu screen as below.

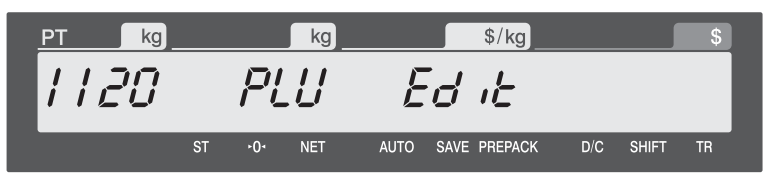

You can also see the Program Menu screen by pressing the key continuously. It's quick way to execute program menu.

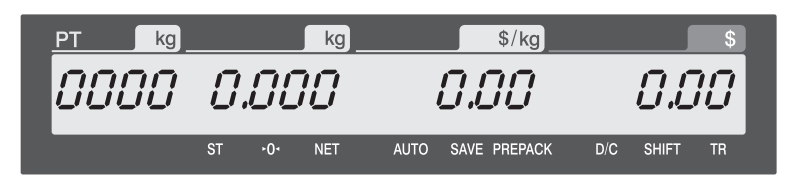

The sales transaction mode will work after scale's turning on. First to execute program menu, that menu code should have entered. And then you press the PRINT Key to execute program menu.

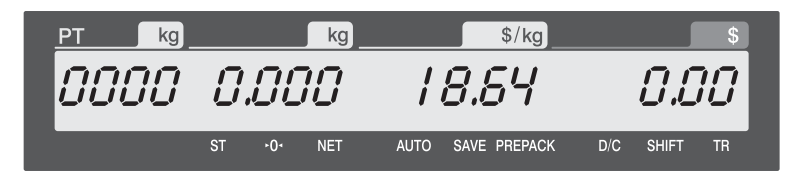

If you want to execute 1864 test chess print menu, just input choosen menu code.

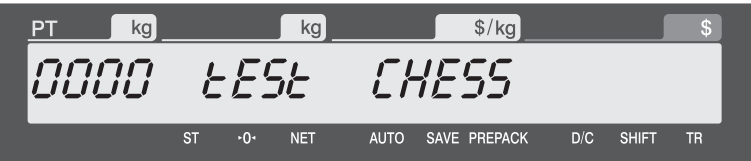

You can see this screen for a while, after pressing PRINT key.

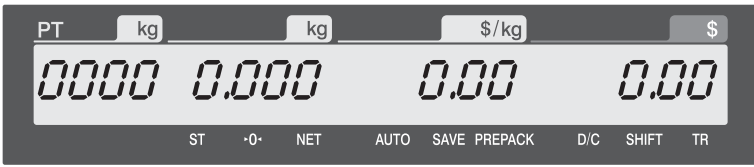

VFD display will return to sales mode after scale finish working.

# **2.1 PLU Programming**

**You can set 20 items for a PLU as below table and if you want to use expanded items(21~28), you can enable those items in menu code:1144.** 

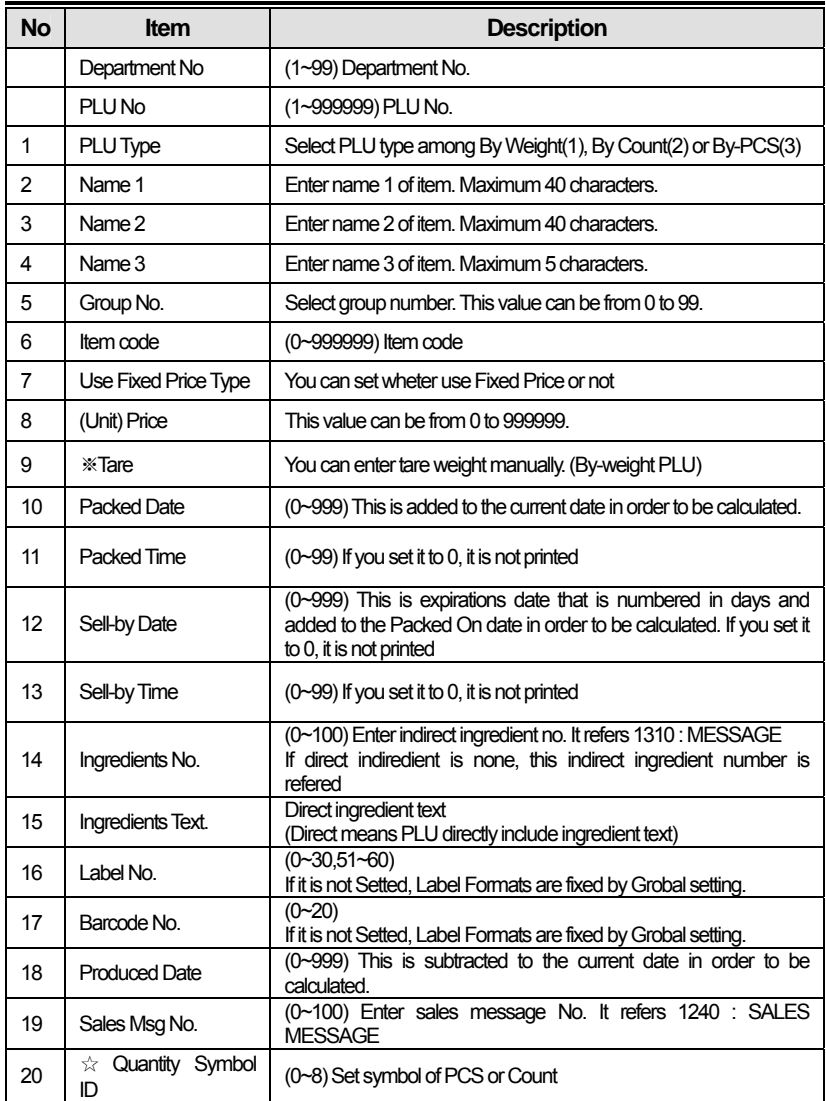

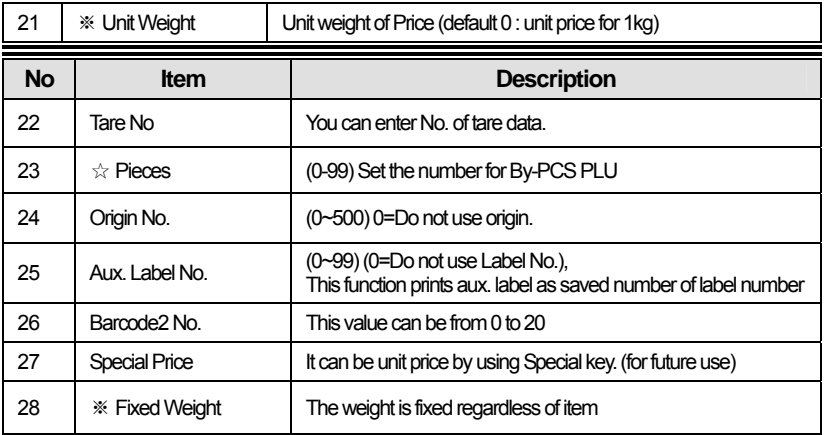

※ These items are only for By- Weight PLU.

 $\hat{\mathcal{R}}$  These items are only for By Count or By PCS PLU.

## **2.1.1 Create By-Weight PLU (Menu code 1120)**

(MENU  $\rightarrow$  PLU  $\rightarrow$  New/Edit ) (1120 + "MENU" key)

◆ You can press the SAVE key at anytime to save the current PLU data and if you want to exit without saving, press the ESC key.

1

PRINT

1120 PLU 1

 $kq$  $1120$ 

#### **1. Enter Department No. and PLU No.**

• Department should be set previously

EX) Department No.  $=[1]$  Default PLU No. : [ 1 ]

#### $S/kg$  $kq$  $ka$  $1120$  $PLU$  $Pll$ loo 1 PRINT

1

 $kg$ 

PLU dEPEno

PRINT

 $S/kg$ 

*E YPE* 

#### **2. Select PLU 1 Type**

- 1. By Weight
- 2. By Count
- 3. By PCS

EX) BY-Weight Item

By-Weight PLUs are priced as price-per-weight; for example, \$3.99/lb or \$1.99/kg.

## **3. Enter PLU 2 First Name**

**4. Enter PLU 3 2nd Name** 

**5. Enter PLU 4 3rd Name** 

EX) "BEEF"

EX) "SiRLOIN"

EX) "001"

#### B E E F PRINT  $\overline{\phantom{a}}$  kg  $S/kg$  $kq$ 1120 PLU 2 L1-005 BEE.

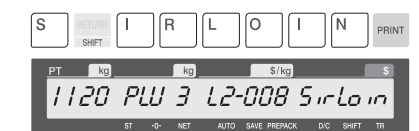

#### $\overline{0}$ 0 1 PRINT  $kg$  $\sqrt{kg}$  $S/kg$ 1120 PLU 4 L3-004 88.

1

 $\overline{0}$ 

PRINT

PRINT  $\sqrt{a}$ 

 $1120$  PLU 5

#### **6. Select Group**

• If there is no group for this PLU, enter "0".

EX) 1. Meat

#### **7. Item Code**

EX) Item Code = 1941

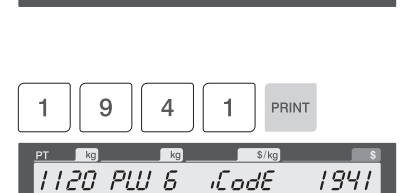

 $S/\text{ka}$ 

 $\prime$ 

0

 $G_{\Gamma}$ oUP

AUTO SAVE PREPACK

AUTO SAVE PREPACK DIC

 $\sqrt{a}$ 

 $NET$ 

#### **8. Use Fixed Price Type The Price of an item is fixed.**

• If you do not want to use, enter 0.

EX) Do not use Fixed Weight

1120 PLU 1 F (EEdP

#### • This value can be from 0 to 999.

• You can use Tare Table, EX) Tare Value  $= 100 g$ 

EX) 0 : Today 1 : Tomorrow 2: Tomorrow +1

#### **12. Packed Time**

**11. Packed Date** 

**9. Price** 

**10. Tare** 

 $EX$ ) Price = \$10.00

Current time + up to 99 hrs

 $EX$ ) +1 hour

#### **13. Sell By Date**

- This value can be from 0 to 999.
- EX) 0 : Do not print 1 : Packed date 2 : Packed date + 1

#### **14. Sell By Time**

• This value can be from 0 to 99. •It's prohibited as default by 1870: PARAMETER.

EX) 0 : Do not print 1 : Packed date+ 1hour

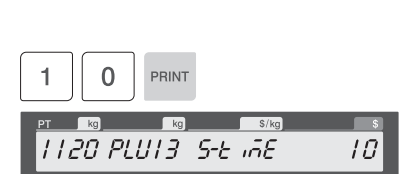

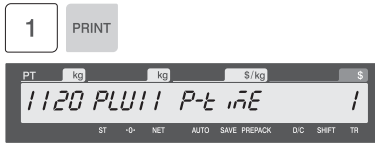

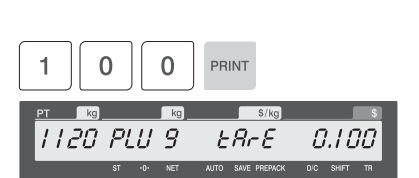

 $\overline{0}$ 

 $R<sub>o</sub>$ 1120 PLU 8

1

1

PRINT

 $\left| \cdot \right|$  kg

 $\sqrt{kg}$ 

*TI20 PLUID P-BREE* 

 $\Omega$ 

 $R<sub>q</sub>$ 

PRINT

10.00

 $s/ka$ 

 $S/kc$ 

AUTO SAVE PREPACK

 $\overline{0}$ 

 $Un$ <sub> $iE$ </sub> $P$ 

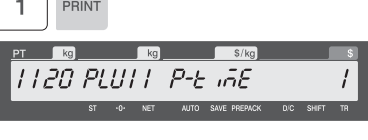

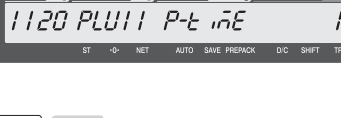

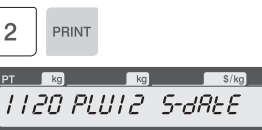

#### **15. Ingredient(Message) No**

- Refer to 1310 : MESSAGE.
- If you do not want to use, enter "0"
- Even if this indirect Ingredient number is setted,

it doesn't work while direct Ingredient is active.

#### **16. Ingredient Text**

•If you want to use direct Ingredient meseage,

type character. Then indirect is disable.

#### **17. Select Label Format**

- If you enter "0", standard gribal label format (menu code 1510) is used.
- To use another label form by each PLU, refer to 1870: PARAMETER .

#### **18. Barcode No.**

• You can use barcode ID depending on the setting of Menu code 1520

EX) Barcode Data Table 1

#### $\overline{0}$ PRINT  $Rc$  $R$  $S/kg$ PT 1120 PLUTY ñ5Gno Π AUTO SAVE PREPACK

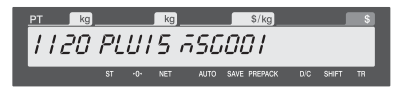

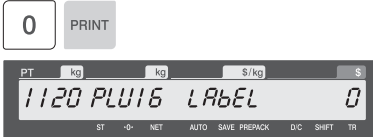

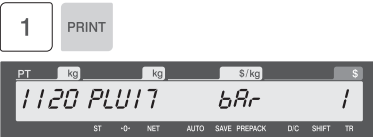

1

PRINT

1120 PLUIB Paaree

#### **19. Produced Date**

EX) 0 : Do not print 1 : Today 2 : Yesterday

#### **20. Sales Msg No.**

- Refer to 1240 : SALES MESSAGE.
- If you do not want to use, enter "0"

EX) Sales Message 1

1 PRINT PT.  $\lceil \cdot \text{kg} \rceil$  $kg$ 1120 PLU19 5550

#### **21. Qty Unit No.**

• If you do not want to use, enter "0" This field does not work to By-Weight PLU.

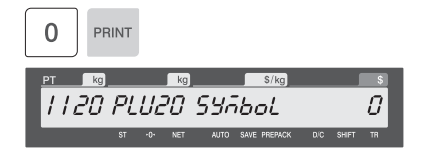

Please refer to menu code 1144: PLU EXPAND, to set the remaining plu data 21~28.

 $\overline{0}$ 

PRINT

#### **22. Unit Weight**

It set the Unit Weight of Price. Default 0 : Price per 1kg

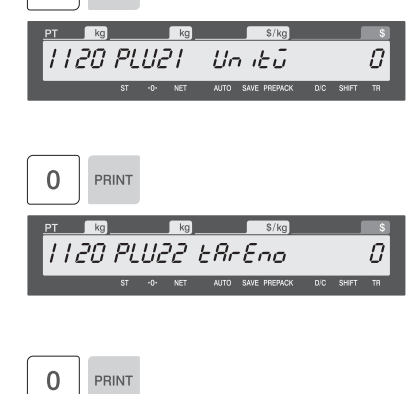

#### **23. Tare No.**

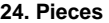

• If you do not want to use, enter "0" This field does not work to By-Weight PLU

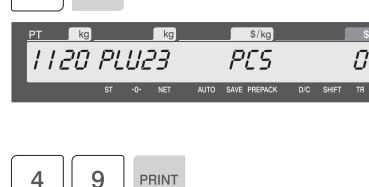

1120 PLU24 or iG in

 $S/kc$ 

AUTO SAVE PREPACK DIC

49

#### **25. Origin No**

• If you do not want to use origin, enter "0"

EX) 49. China

#### **26. Aux Label No**

It is a Number of another Label.

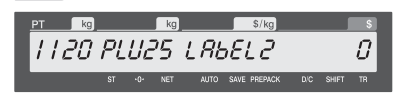

PRINT

## **27. Barcode2 No.**

 $\overline{0}$ PRINT  $Rg$  $\left| \cdot \right|$  $S/kg$ 1120 PLU26  $bRc<sub>c</sub>$ AUTO SAVE PREPACK DIC

 $kq$ 1120 PLU21 SPr (CE Π

0.00

#### **28. Special Price (For future use)**

The weight of an item is fixed. • If you do not want to use, enter 0.

EX) Do not use Fixed Weight

PRINT

 $kq$ 

PRINT  $PT$ 

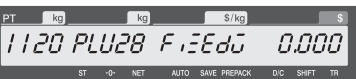

 $S/kg$ 

AUTO SAVE PREPACK

#### **30. SAVE PLU**

**29. Fixed Weight** 

• It's same function as pressing "SAVE".

EX)

#### $\sqrt{kg}$  $S/kg$  $kg$  $1120$ PLU **SRUE** AUTO SAVE PREPACK

**31. ERASE PLU** 

• Delate selected PLU.

PRINT

PRINT

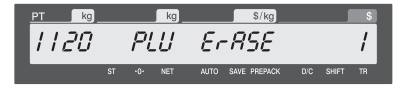

## **2.1.2 Create By-Count PLU (Menu code 1120)**

( MENU  $\rightarrow$  1. PLU  $\rightarrow$  2. New/Edit ) (1120 + "MENU" key)

- ◆ You can press the SAVE key at anytime to save the current PLU data and if you want to exit without saving, press the ESC key.
- $\blacklozenge$  Please refer to 2.1.1 for PLU DATA setting which was not mentioned in this chapter 2.1.2.

It is recommended especially that you check up the PLU data No.20 and No.23. That items are only for By Count PLU or By PCS PLU.

1

PRINT

 $\sqrt{kg}$ 

חי-גו

 $\overline{2}$ 

PHI dEPEnn

 $Rg$ 

PRINT

 $S/kg$ 

#### **1. Enter Department No. and PLU No.**

- Department should be set previously.
- EX) Department No.  $=[1]$  Default PLU No. : [ 2 ]

#### **2. Select PLU 1 Type**

- 1. By Weight
- 2. By Count
- 3. By PCS

EX) BY-Count Item

#### **3. Enter PLU 2 First Name**

EX) "PEAR"

#### **4. Price**

EX) Price = \$10.00

#### **5. Qty Unit No.**

• This field work to By-PCS PLU or By-Count PLU.

EX) Qty Unit No. 6

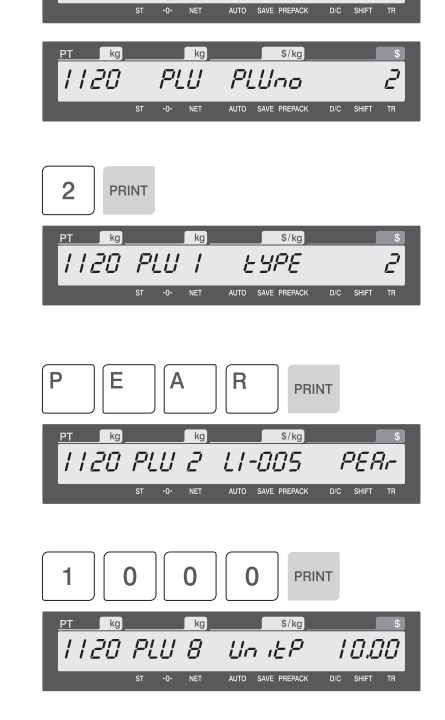

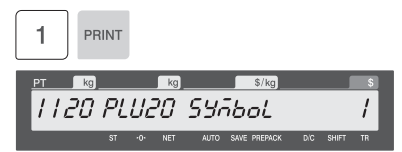

## **2.1.3 Create By-PCS PLU (Menu code 1120)**

( MENU  $\rightarrow$  1. PLU  $\rightarrow$  2. New/Edit ) (1120 + "MENU" key)

◆ You can press the SAVE key at anytime to save the current PLU data and if you want to exit without saving, press the ESC key.

\* Please refer to 2.1.1 for PLU DATA setting which was not mentioned in this chapter 2.1.3.

It is recommended especially that you check up the PLU data No.20 and No.23. That items are only for By Count PLU or By PCS PLU.

#### **1. Enter Department No. and PLU No.**

- Department should be set previously
- EX) Department No.  $=[1]$  Default PLU No.: [3]

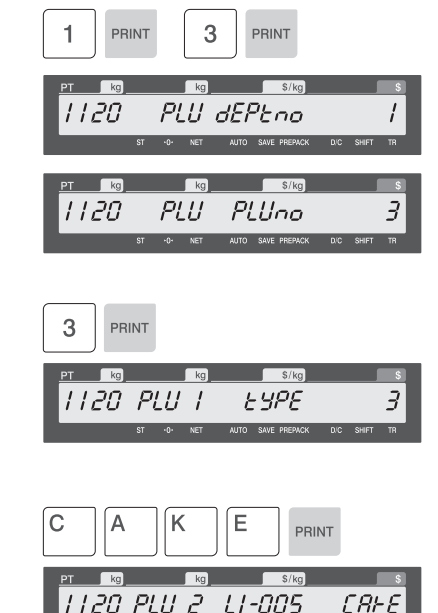

#### **2. Select PLU 1 Type**

- 1. By Weight 2. By Count 3. By PCS
- EX) BY-PCS Item

#### **3. Enter PLU 2 First Name**

EX) "BEEF"

#### 0  $\Omega$  $\Omega$ PRINT 1 1120 PLU 8 Սո լեՔ 10.0

#### **4. Price**

EX) Price  $= $10.00$ 

#### **5. Qty Unit No.**

• This field work to By-PCS PLU or By-Count PLU.

EX) Qty Unit No. 6

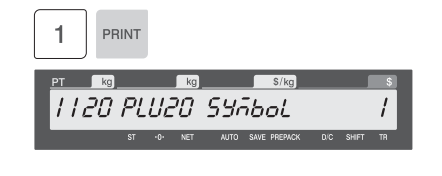

#### **6. Pieces**

• If you do not want to use, enter "0" This field work to By-PCS PLU.

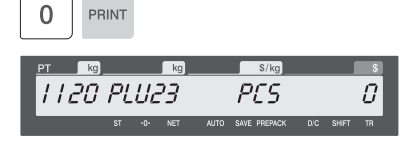

#### **2.1.4 Editing PLU (Menu code 1120)**

( MENU  $\rightarrow$  1. PLU  $\rightarrow$  2. New/Edit )

◆ You can edit PLU as PLU creating and you can press the SAVE key at anytime to save the current PLU data and if you want to exit without saving, press the ESC key.

#### **2.1.5 Expand PLU (Menu code 1144)**

( MENU  $\rightarrow$  1. PLU  $\rightarrow$  List )

- ◆ If you select "YES", you will have 28 field of PLU. But if you select "No", you will have only 20 field of PLU
- ◆To select "YES", just press "1" key. Or ito select "No", just press"0" key on number keyboard.

## **2.1.6 Listing PLU (Menu code 1150)**

( MENU  $\rightarrow$  1. PLU  $\rightarrow$  5. List )

#### **1. Enter Department No.**

• Enter department number that you wish to see

EX) Department No. 1

#### **2. Enter PLU Range**

EX) PLU  $1 - 10$  (start : 1, end : 10)

Scale print PLU labels in this range.

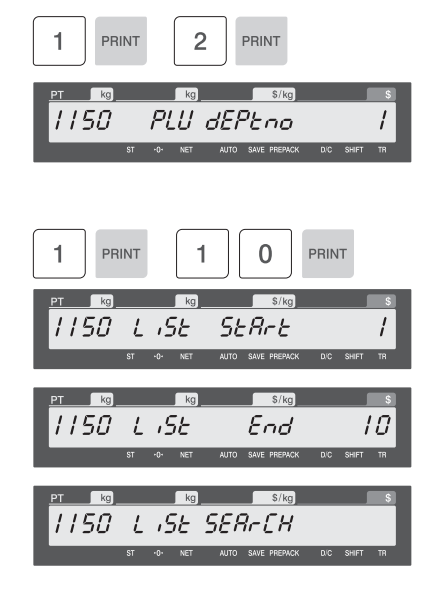

## **2.2 Programming PLU Data Table I**

## **2.2.1 New/Edit Sales Message (Menu code 1240)**

(  $MENU \rightarrow 2$ . PLU Data Table I  $\rightarrow$  Sales Message )

You can press the SAVE key at anytime to save the current data and if you want to exit without saving, press the ESC key.

PRINT

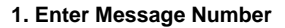

• Message number is available 1 to 99

EX) Message  $No. = 1$ 

#### **2. Enter Message**

EX) Message = THANK YOU

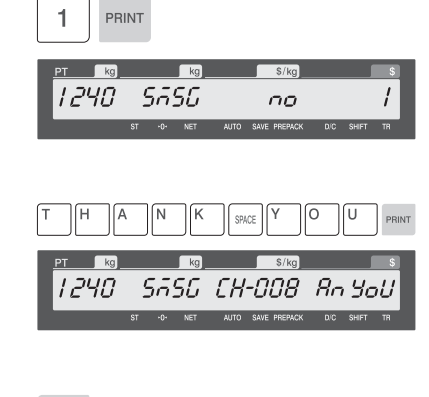

#### **3. Save Message**

• If you want to save & exit, press "Print" key.

1240  $S R<sub>U</sub> E$ 5550 AUTO SAVE P
## **2.2.2 Origin (Menu code 1250)**

( MENU  $\rightarrow$  2. PLU Data Table I  $\rightarrow$  Origin )

You can use origin number when you create PLU.

◆ You can press the SAVE key at anytime to save the current data and if you want to exit without saving, press the ESC key.

#### **1. Enter Origin No.**

• Origin number is available 1 to 500

EX) Origin  $No = 10$ 

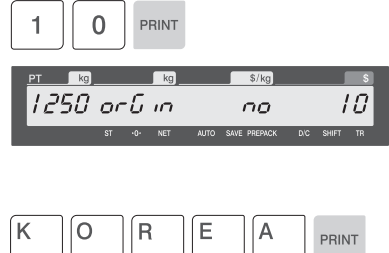

#### **2. Enter Origin**

EX) Origin = KOREA

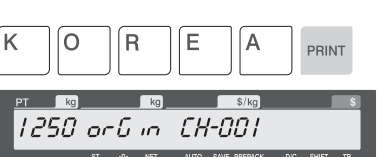

#### **3. Save Menu**

• If you want to save, press "PRINT" key.

PRINT

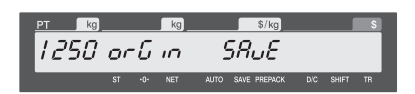

## **2.2.3 Barcode (Menu code 1260)**

( MENU  $\rightarrow$  2. PLU Data Table I  $\rightarrow$  Barcode )

You can use barcode when you create PLU.

Barcode can be changed depending on the Global setting of barcode.

◆ You can press the SAVE key at anytime to save the current data and if you want to exit without saving, press the ESC key.

1

PRINT

 $\overline{K}$ 

#### **1. Enter Barcode No.**

• This value can be from 1 to 99.

EX) Barcode No = 1

#### **2. Barcode Type**

- See below table.
- EX) Barcode Type = 1. EAN-13

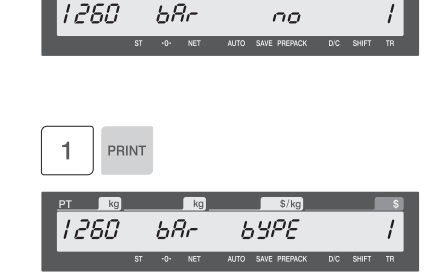

 $\overline{\phantom{a}}$ ko

 $$$ /ko

#### • **Type of Barcode**

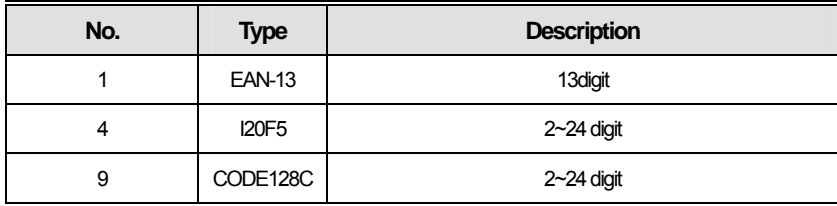

#### **3. Enter Barcode Form**

- You can select from a list of Barcode types or you can create your own custom format
- Refer to below table.

EX) Barcode Form = 1. Change DDIIIIIPPPPPC to GGIIIIIVPPPPC

Press "PRINT".

Press ◀ 4 times then

#### PRINT

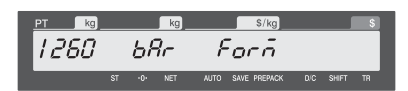

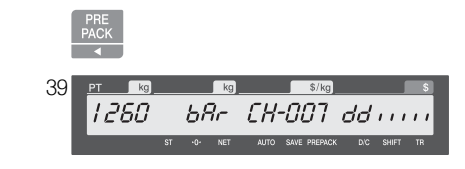

#### Display that

Press Backspace key.

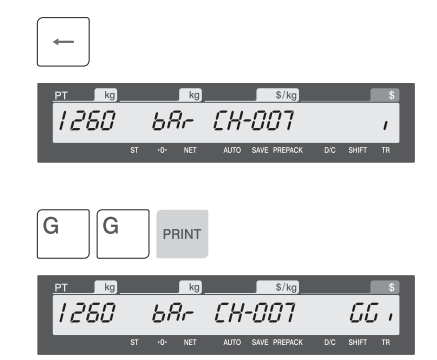

#### • **Barcode format symbol**

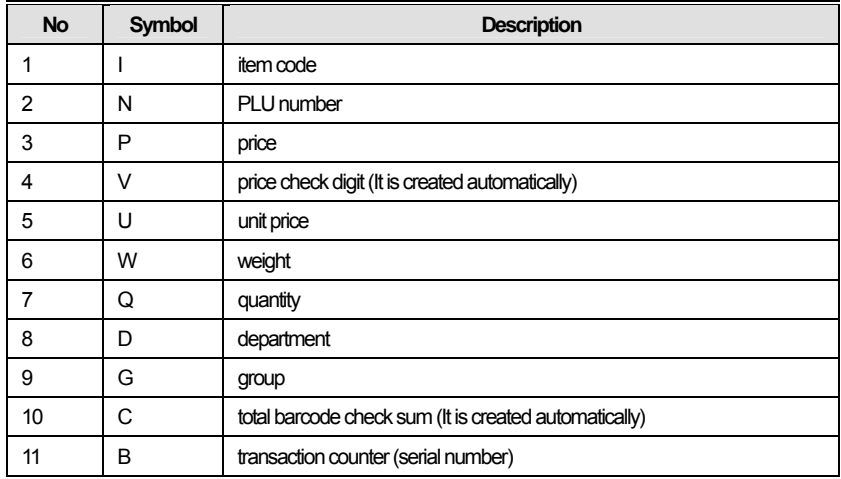

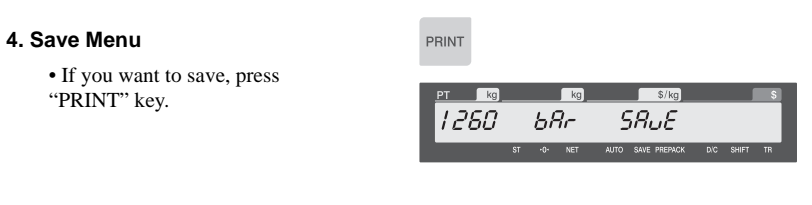

## **2.2.4 Tare (Menu code 1270)**

( MENU  $\rightarrow$  2. PLU Data Table I  $\rightarrow$  Tare )

◆ You can press the SAVE key at anytime to save the current data and if you want to exit without saving, press the ESC key.

### **1. Enter Tare No.**

• This value can be from 1 to 99..

EX) Tare  $No. = 1$ 

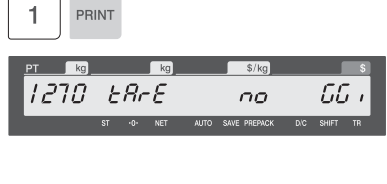

#### **2. Tare Weight**

EX) Tare weight  $= 1.000$  (kg), Numeric Tare

#### **3. Exit Menu**

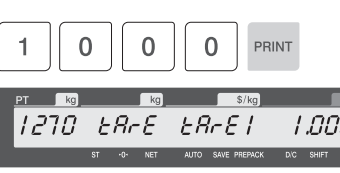

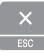

## **2.2.5 List Unit Symbol (Menu code 1280)**

( MENU  $\rightarrow$  2. PLU Data Table I  $\rightarrow$  Unit Symbol )

◆ You can press the SAVE key at anytime to save the current data and if you want to exit without saving, press the ESC key.

#### **1. Enter unit number**

• This value can be from 1 to 8.

EX) Qty Unit  $No. = 2$ 

**2. Enter unit symbol** 

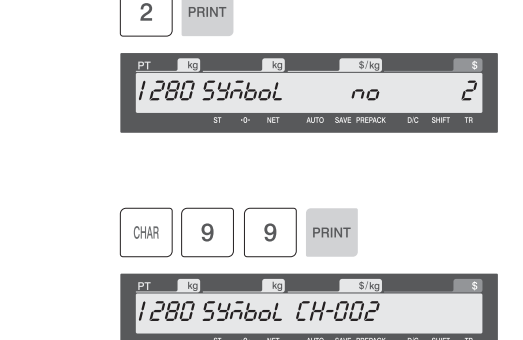

※ If you want to enter special symbol, press the CHAR key and enter the code value. (See ASCII code table on chapter 4.4).

#### **3. Save Menu**

• If you want to save, press "PRINT" key.

 $EX)$  Symbol = TH

PRINT

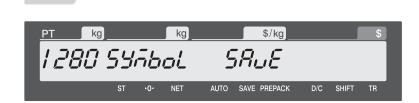

## **2.3 Programming PLU Data Table II**

## **2.3.1 Ingredient (Menu code 1310)**

( MENU  $\rightarrow$  3. PLU Data Table II  $\rightarrow$  Message )

- ◆ You can press the SAVE key at anytime to save the current data and if you want to exit without saving, press the ESC key.
- ◆ This indirect Ingredient can be printed or not depending on the direct Ingredient item of each PLU.
- ◆ Bear in mind that the direct Ingredient have priority over this indirect Ingredient.

#### **1. Enter ingredient number.**

- This value can be from 1 to 100.
- $EX$ ) Ingredient number = 1

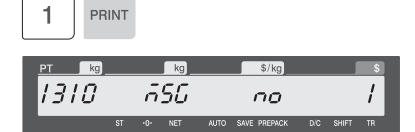

#### **2. Enter ingredient**

EX) Ingredient Line1 = SALT Ingredient Line  $2 = \text{SUGAR}$ 

To print "SUGAR" on next line, enter " $\mathbf{u}$ " after "SALT".

#### **3. Save Menu**

• If you want to save, press "PRINT" key.

#### **4. Exit Menu**

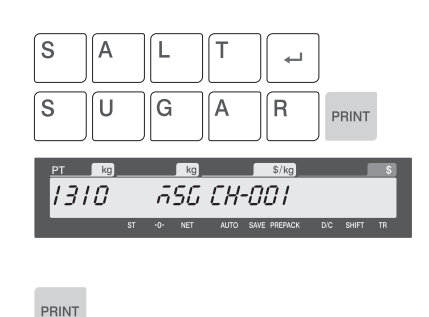

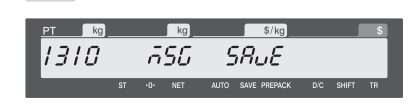

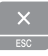

## **2.4 Speed Key Setting**

This menu is to set "speed keys", one-touch keys, for most frequently used PLUs to simply call up them. You can program up to 5 speed key set. Remember that there is a SHIFT key that allows you to double-use the Speed Keys. The Speed keys are numbered left-to-right and top-to-bottom.

☞ User can not assign the function key as speed keys.

## **2.4.1 Speed Key (Menu code 1160)**

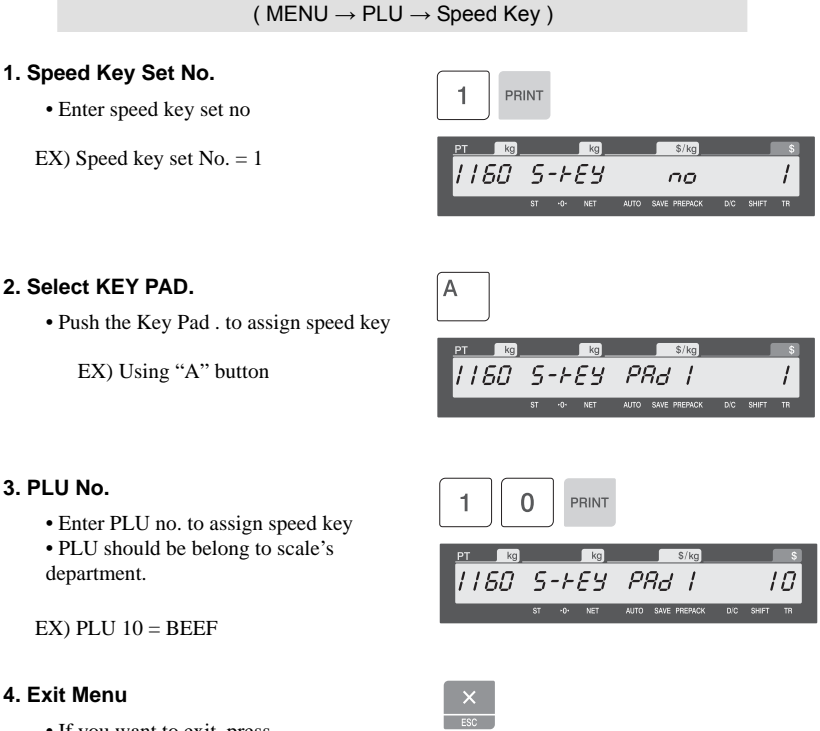

## **2.5 Programming Store Data**

This chapter explains how to access, program STORE data table (Price Look Up) in CL5000J series.

### **2.5.1 Store Data (Menu code 1410)**

( MENU  $\rightarrow$  Store Data Table  $\rightarrow$  Store )

This section shows how to create, edit, list and delete store, customer, and advertisement message data.

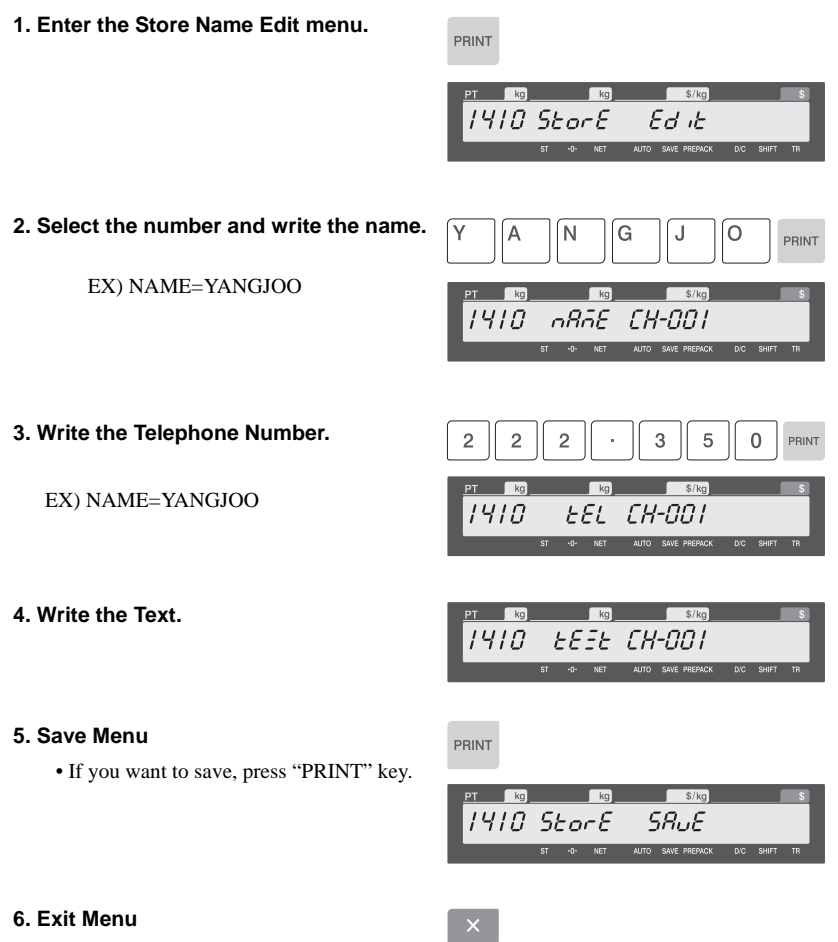

## **2.6 Programming Global Setting**

## **2.6.1 Global Label Format (Menu code 1510)**

(  $MEM \rightarrow Global Setting \rightarrow Label Format$ )

Label format #51~#60 are free formats that users may modify at their needs. Users may download one into the scale and set a specific free label format.

◆ You can press the SAVE key at anytime to save the current data and if you want to exit without saving, press the ESC key.

#### **1. Set Global label No.**

• Set PLU label number

EX) PLU Label No. = 51

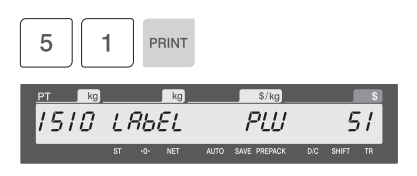

9

 $\overline{ka}$ 

 $\overline{2}$ 

PRINT

 $\sqrt{kg}$ 

#### **2. Set Total label No.**

• Set PLU label number

EX) PLU Label No. = 29 (default)

#### **3. Set Invert(Reverse) label**

- Set PLU label number.
- EX) Non-Invert  $= 0$ Invert  $= 1$

#### **4. Exit Menu**

• If you want to exit, press "ESC" key.

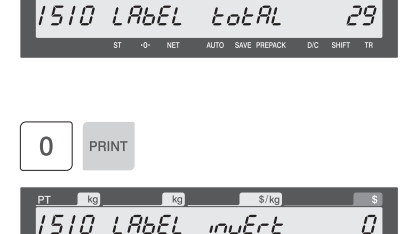

 $s/kq$ 

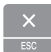

## **2.6.2 Barcode Format (Menu code 1520)**

( MENU  $\rightarrow$  Global Setting  $\rightarrow$  Barcode )

Global Barcode Setting provides all-in-one barcode setting by selecting nine different barcode options so that user does not need to save data for individual PLUs one by one. All related barcode data are selected and saved from PLU barcode data table user may already register.

◆ You can press the SAVE key at anytime to save the current data and if you want to exit without saving, press the ESC key.

#### **1. Set Global barcode No.**

• Set PLU label number

EX) PLU Barcode No. = 1

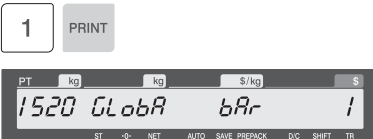

#### **2. Exit Menu**

# **2.7 Printing Programming**

This chapter explains how to set printing-related environments.

## **2.7.1 Printing (Menu code 1700)**

( $MENT \rightarrow Print$ )

#### ▶ PRINT Submenu

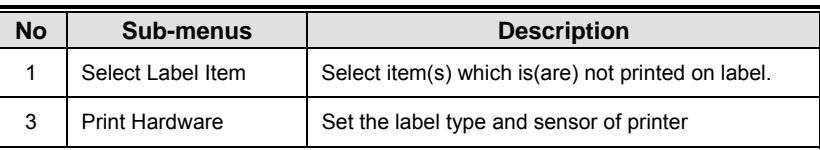

### **2.7.2 Inhibit(Select) Printing Items(Menu code 1710)**

( $MENT \rightarrow Print \rightarrow ITEM$ )

If you set any of the items to 0, then they will NOT print on any labels regardless of the label format.

▶You can press the SAVE key at anytime to save the current data and if you want to exit without saving, press the ESC key.

If you do not want to print, enter 0(Reset), if you want to print, enter 1(Set).

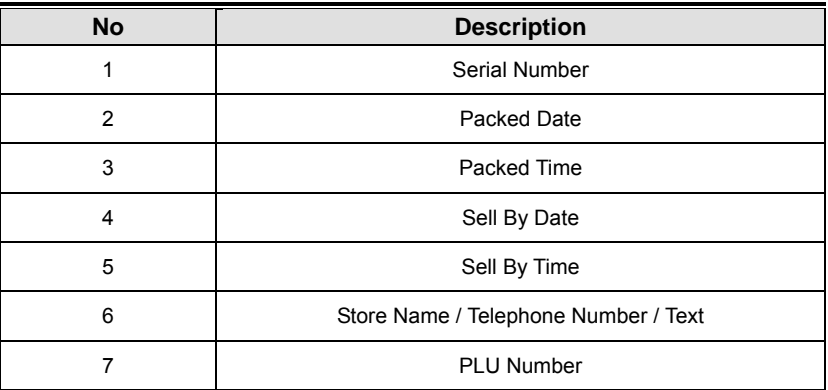

## **2.7.3 Printer Hardware (Menu code 1730)**

( MENU  $\rightarrow$  Print  $\rightarrow$  Printer Hardware )

This section is to explain how to set printing H/W environments in the following table.

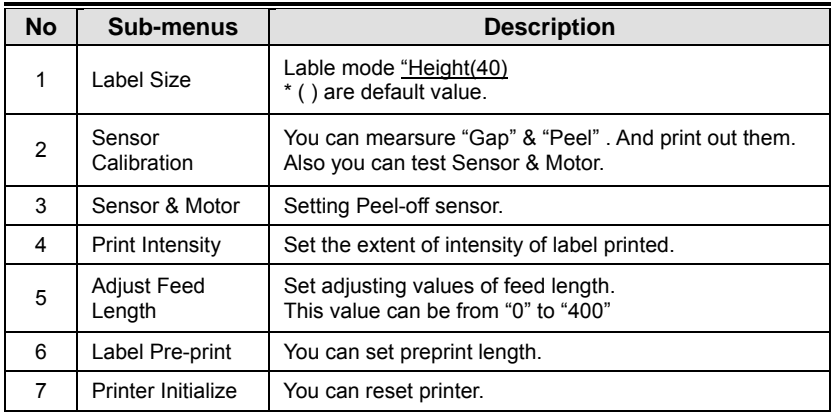

#### ▶ Printer Hardware Sub-Menu

## **2.7.4 Label Size (Menu code 1732)**

( MENU  $\rightarrow$  Print  $\rightarrow$  Printer Hardware  $\rightarrow$  Label Size )

You can input "Height" of label manually. (30~80mm) Default label size is 40mm.

If you want to use different size label roll, make sure that set up this menu.

## **2.7.5 Sensor Calibration (Menu code 1733)**

( MENU  $\rightarrow$  Print  $\rightarrow$  Printer Hardware  $\rightarrow$  Sensor Calibration )

This mode will automatically feed the label several times to calculate the measurement. The average data of "Gap" & "Peel" are printed out, and displayed on screen. It is best way to arrange label roll's position automatically.

This menu help you to adapt all other print hadware setting, for example their intensity, feed length, preprinting.

## **2.7.6 Peel Sensor (Menu code 1734)**

( MENU  $\rightarrow$  Print  $\rightarrow$  Printer Hardware  $\rightarrow$  Peel)

You can select [Y], [N] for "ACTIVE PEEL-OFF". Selecting [Y], printer didn't work until you take off former printed label. But [N], when you press print key, label was print out by compulsion.

#### **2.7.7 Print Intensity (Menu code 1735)**

( MENU  $\rightarrow$  Print  $\rightarrow$  Printer Hardware  $\rightarrow$  Print Intensity )

You can enter any value from "0" to "4" set the tension of label. The 2 is default value.

#### **2.7.8 Adjust Feed Length (Menu code 1736)**

( MENU  $\rightarrow$  Print  $\rightarrow$  Printer Hardware  $\rightarrow$  Adjust Feed Length )

User may enter any value of the feed alignment from "0" to "400". You can adjust the printing position detail with this menu.

```
* 1 pixel = 0.125 mm, 8 pixel = 1 mm
```
#### **2.7.9 Label Preprint (Menu code 1737)**

( MENU  $\rightarrow$  Print  $\rightarrow$  Printer Hardware  $\rightarrow$  Label Preprint )

User may select Preprint mode and any value of the preprint length from "0" to "10". It controls the length that label is pushed out.

### **2.7.10 Printer Initialize (Menu code 1738)**

( MENU  $\rightarrow$  Print  $\rightarrow$  Printer Hardware  $\rightarrow$  Printer Initialize )

Initialize printer to factory setting.

# **2.8 Programming Scale Configuration**

## **2.8.1 Department (Menu code 1830)**

( MENU  $\rightarrow$  Scale Config  $\rightarrow$  Department )

This section shows how to select current department where scale is being used. User can use (call up) PLUs only for current department selected in sales mode. For example, if current department selected is 2(GROCERY) user can call up items registered only in 2(GROCERY) department. If user would like to use PLUs registered in other department than current department he/she should change scale's department setting.

Store No. represents Store Name (or branch number) on label printed.

#### **1. Select "DEPARTMENT No." and "STORE ID".**

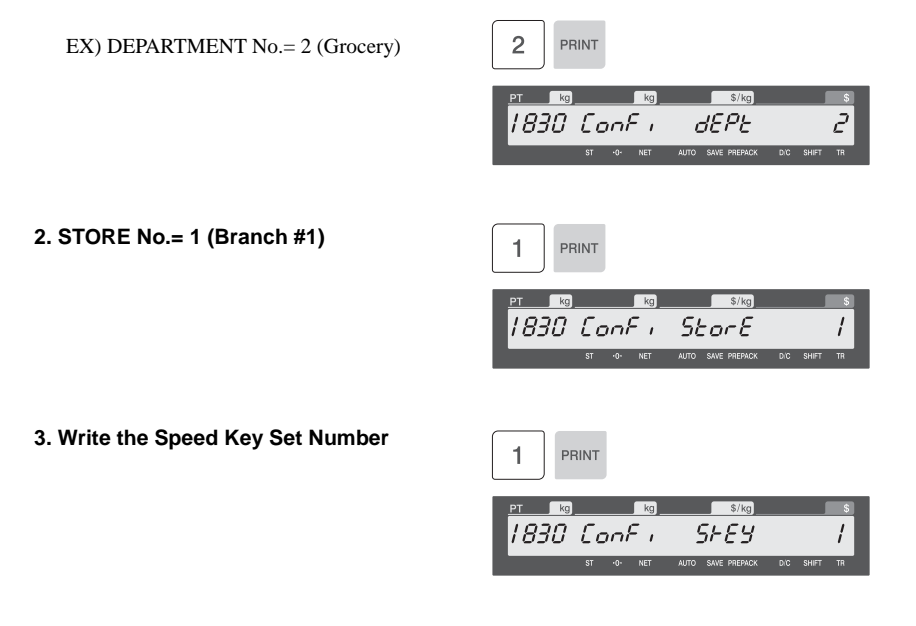

#### **2.8.2 Date & Time (Menu code 1840)**

( MENU  $\rightarrow$  Scale Config  $\rightarrow$  Date/Time )

This section is to set scale's DATE & TIME appropriately. You can use  $\frac{P_{PAC}}{PAC}$  void  $P_{RANF}$  and number pad. Year

### **2.8.3 Change Password (Menu code 1852)**

( MENU  $\rightarrow$  Scale Config  $\rightarrow$  Change Password )

#### **2.8.4 Display Test (Menu code 1861)**

( MENU  $\rightarrow$  Scale Config  $\rightarrow$  Test  $\rightarrow$  Display )

To test the display, press "PRINT" on Test menu screen. It automatically tests it. User may exit from testing, using "X/ESC" key.

#### **2.8.5 A/D Test (Menu code 1862)**

(  $MEMU \rightarrow Scale$  Config  $\rightarrow$  Test  $\rightarrow$  2. A/D )

To test the A/D, press "PRINT" on Test menu screen. To set zero press "ZERO" User may exit from this menu, using "X/ESC" key

#### **2.8.6 Keyboard Test (Menu code 1863)**

( MENU  $\rightarrow$  Scale Config  $\rightarrow$  Test  $\rightarrow$  Keyboard )

To test keyboard, press "PRINT" on Test menu screen. To exit keyboard test, press "ESC" two times.

### **2.8.7 Chess Printer Test (Menu code 1864)**

( MENU  $\rightarrow$  Scale Config  $\rightarrow$  Test  $\rightarrow$  Chess Print )

Press "PRINT" key to test printing a label. User may exit from this menu, using "X/ESC" key.

## **2.8.8 Printer Sensor Test (Menu code 1865)**  ( MENU  $\rightarrow$  Scale Config  $\rightarrow$  Test  $\rightarrow$  Printer Sensor ) User may exit from this menu, using "X/ESC" key.  $\frac{\sqrt{2}}{2}$ **PT** ka ka **SEnSo** 1865 GIZB AUTO SAVE PREPACK **ST**  $-0-$ **NET**  $D/C$ **SHIFT TR 2.8.9 Scale Parameter (Menu code 1870)**  ( MENU  $\rightarrow$  Scale Config  $\rightarrow$  Printer Hardware  $\rightarrow$  Scale Parameter ) You can set scale's environment by changing Parameter Values. But you must be careful how you deal it. The Parameters are concerned with Factory Settimg. So your missing might raise some problems. **2.8.10 Clear Memory (Menu code 1890)**  ( MENU  $\rightarrow$  Scale Configt  $\rightarrow$  Clear Memory ) **2.8.10.1 Clear PLU (Menu code 1891)**  ( MENU  $\rightarrow$  Scale Config  $\rightarrow$  Clear Memory  $\rightarrow$  PLU )

Clear all PLU data. This time discount data is will be cleared.

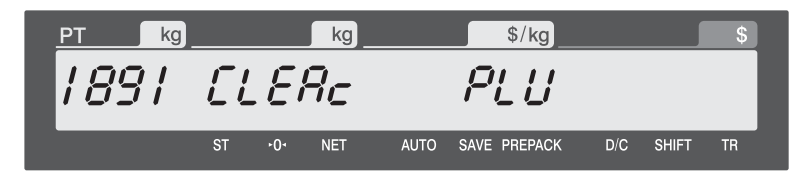

## **2.8.10.2 Clear Table1 (Menu code 1892)**

( MENU  $\rightarrow$  Scale Config  $\rightarrow$  Clear Memory  $\rightarrow$  Table1 )

Clear all Table1 date(Except PLU/discount data).

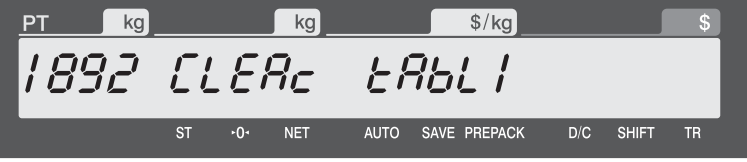

## **2.8.10.3 Clear Table2 (Menu code 1893)**

(  $MEM \rightarrow Scale$  Config  $\rightarrow$  Clear Memory  $\rightarrow$  Table2 )

Clear all Table2 date(Except PLU/discount data).

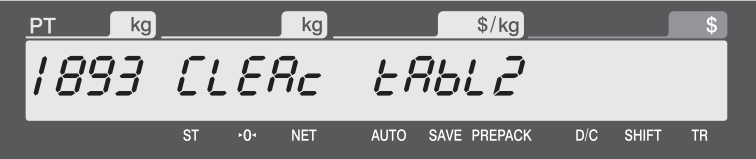

## **2.8.10.4 Clear ALL (Menu code 1894)**

( MENU  $\rightarrow$  Scale Config  $\rightarrow$  Clear Memory  $\rightarrow$  Table2 )

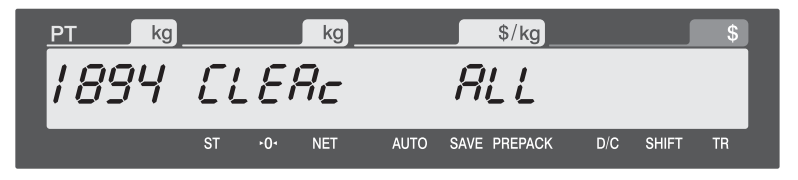

NOTE: Clear PLU, Table1, Table2 and Shop data Symbols and Speed key is initialized

## **2.9 Report**

## **2.9.1 Report Menu (Menu code 1600)**

( $MENT \rightarrow Report$ )

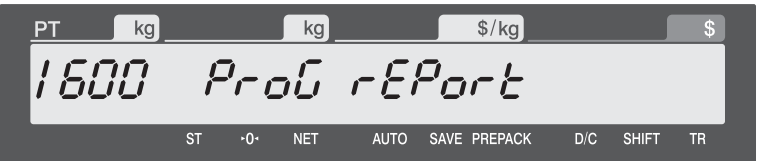

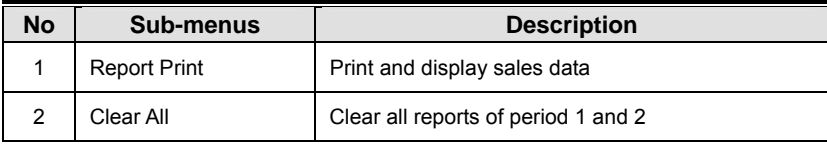

## **2.9.2 Print Report (Menu code 1610)**

( $MENU \rightarrow Report \rightarrow Print Report$ )

There are 3 detailed reports.

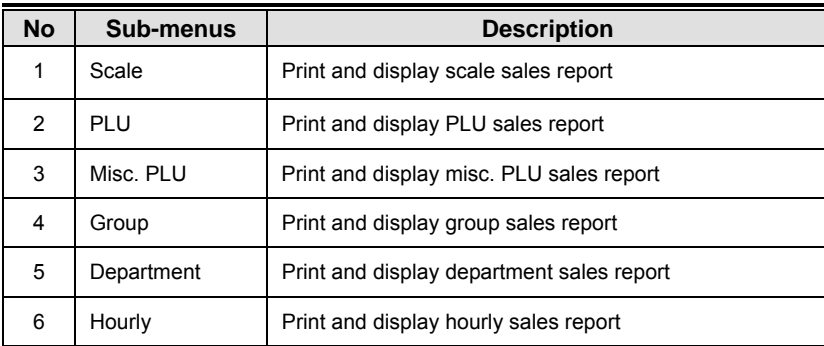

## **2.9.3 Scale Sales Report (Menu code 1611)**

( MENU  $\rightarrow$  Report  $\rightarrow$  Print Report  $\rightarrow$  Scale )

Menu code 1611 print out all information of sales. It includes total count, total price,amount of prepack price, etc.

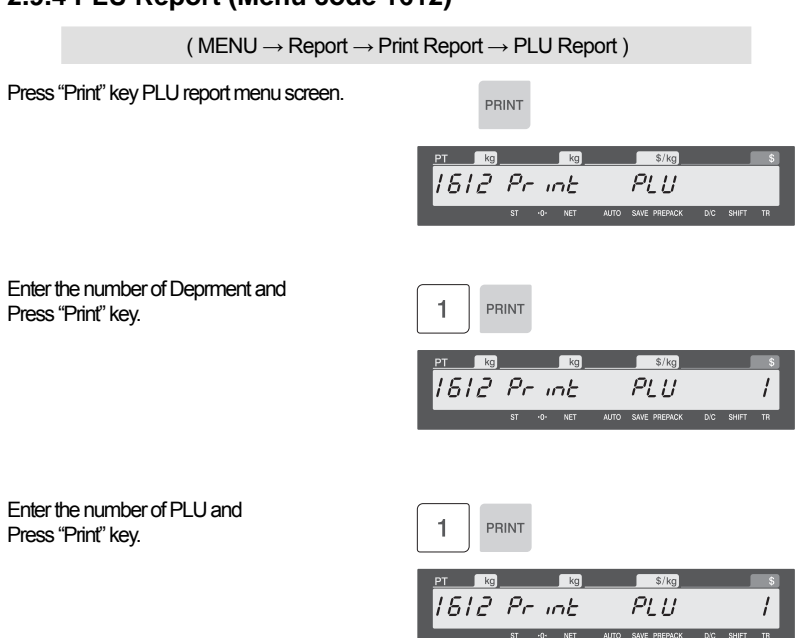

## **2.9.4 PLU Report (Menu code 1612)**

This menu print out information of each PLU data.

## **2.9.5 Miscellaneous PLU Report (Menu code 1613)**

 $(MENU \rightarrow Report \rightarrow Print Report \rightarrow MISC. PLU)$ 

Menu code 1613 print out rest information of sales. It maybe includes some price that didn't saved in PLU. So our direct sales price will be printed.

## **2.9.6 Group Report (Menu code 1614)**

 $(MENU \rightarrow Report \rightarrow Print Report \rightarrow Group)$ 

PRINT

Press "Print" key PLU report menu screen.

 $kg$  $$/kg$ 1614 Print Group NET AUTO SAVE PREPACK D.C SHIP Enter the number of Group and Press "Print" key.

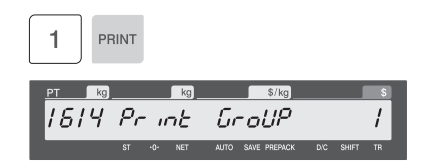

This menu print out information of each PLU Group data.

## **2.9.7 Deptment Report (Menu code 1615)**

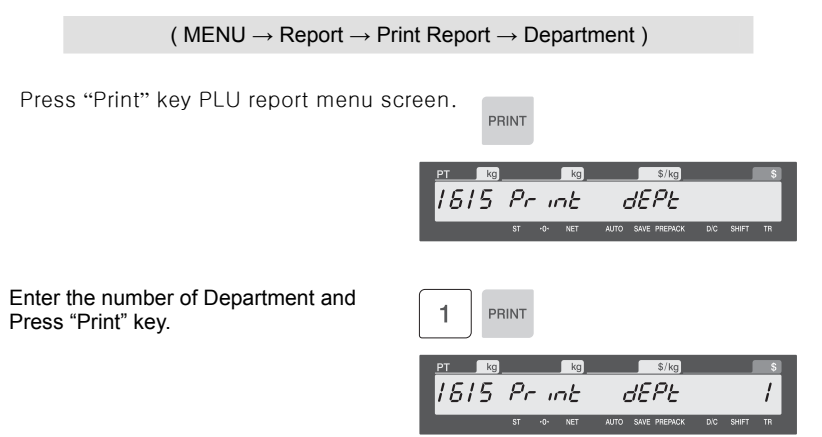

This menu print out information of each Department data.

## **2.9.8 Hourly Report (Menu code 1616)**

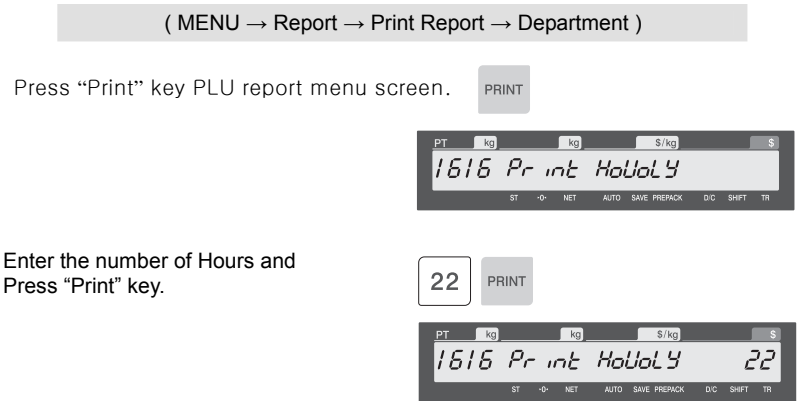

This menu print out information of each data within a day periode of time.

## **2.9.9 Clear All Report (Menu code 1650)**

 $(MENU \rightarrow Report \rightarrow Clear All)$ 

You can delete all of report. If you delete all, then scale will create new report data. When you print out report later, updated report will be printed

# **2.10 Communicaation**

## **2.10.1 Communication (Menu code 1900)**

( $MENT \rightarrow$  Communication)

#### **1. Feature**

You can control scale with PC or any computing environment,to do work such as data table up/down loading, deleting.

#### **2. Pre-caution**

Set each Scale ID different (for individual scale management) Especially for report f eature in CL-Works needs individual scale ID to locate report data.

#### **3. Communication concept diagram**

Following picture describes how to set-up the network between scale and PC

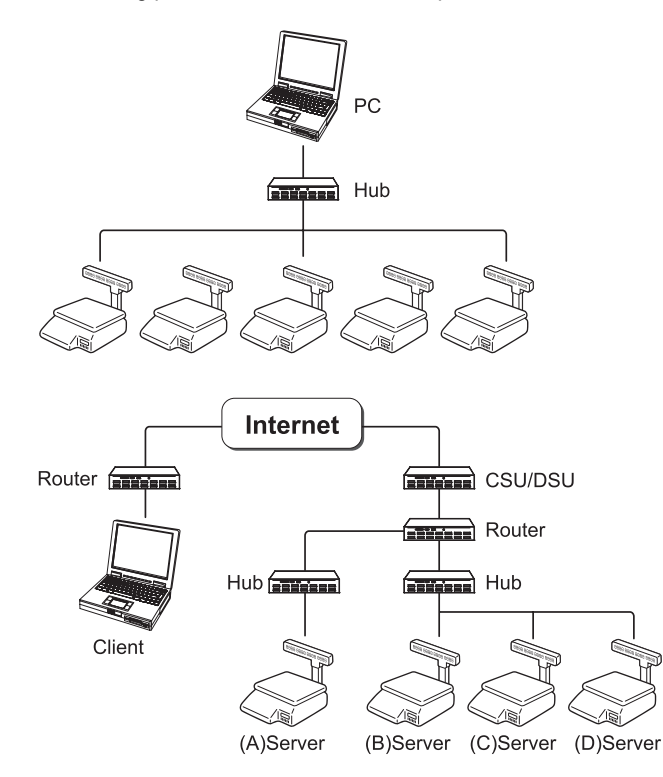

( Internet communication with PC and Scale)

If you know the scale's IP address and your PC has the registered PC program, you can access scale individually or all together to monitor report and update PLUs.

NOTE: If you have set HUB (Bridge, Repeater, etc...) use PC manager to search correspond scales

For setting figure 1, 2 network setup; you must input individual IP address for connection test.

Figure 3 show that scales are connected via internet; when you know the scale IP address, you can access any other network scale.

#### **4. Before setting the network**

- Each scale needs fixed IP address.
- Do not use DHCP without prior notice to CAS. If so CL-Works will not able to retract the right scale because access IP address will change constantly.
- You need to assign proper IP, Gateway, Subnet Mask address from webmaster. NOTE: These 3 elements are basic information to operate internet / intranet. Please get prior training on internet network; otherwise recommend to get advice from network management person.
- You can set scale up to 99 for PC control networking.

### **2.10.2 Network Setting (Menu code 1910)**

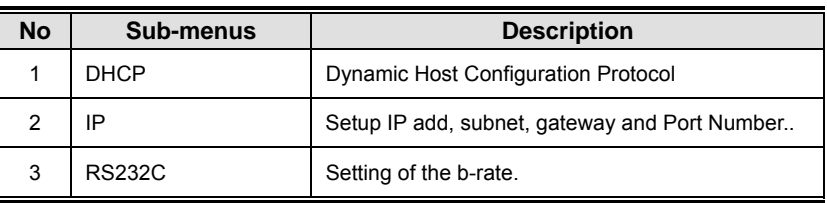

( MENU  $\rightarrow$  Communication  $\rightarrow$  Network Setting )

### **2.10.3 DHCP (Menu code 1912)**

```
( MENU \rightarrow Communication \rightarrow Network Setting \rightarrow DHCP )
```
Setting Dynamic Host Configuration Protocol

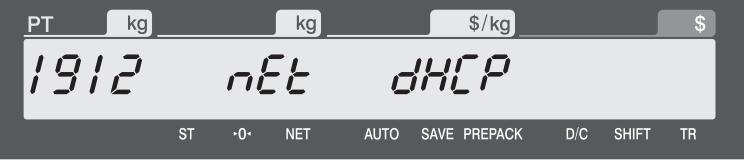

This mode for Automatic Private IP Addressing. Your network has stable DHCP sever, It is very useful mode. Change setting with  $\frac{\Omega_{\text{ATE}}}{\text{TIME}}$  void keys.

## **2.10.4 IP (Menu code 1913)**

```
( MENU \rightarrow Communication \rightarrow Network Setting \rightarrow IP )
```
Setting IP and Port

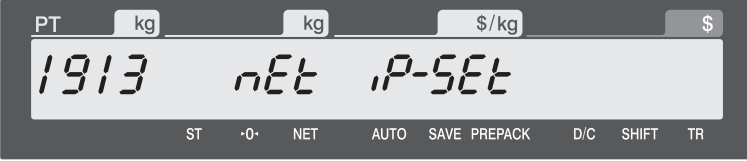

Set IP address and Port

Scale need to have own TCP/IP NOTE: Recommend to get this information from authorized network management person.

If scale does not connected to internet or any other POS system, you can set initial IP address (192.168.1.1) and Gateway (192.168.1.1), Subnet Mask (255.255.255.0)

If connecting only 2 scale just set different IP address. Therefore set #1 for 192.168.1.1, and other 192.168.1.2 Set Gateway 192.168.1.1 Leave Port as factory setting.

If IP address changes scale will reboot

## **2.10. 5 RS232C Setting (Menu code 1915)**

( MENU  $\rightarrow$  Communication  $\rightarrow$  Network Setting  $\rightarrow$  B-RAT )

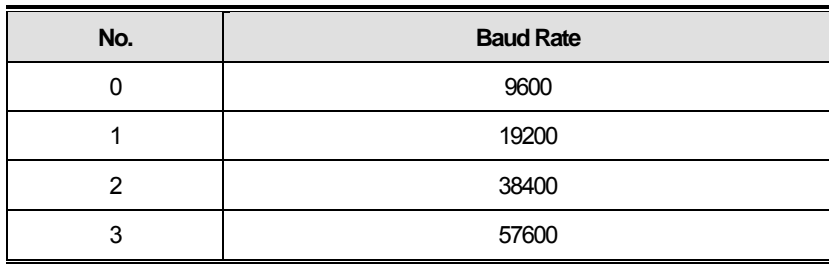

# **3. SALES OPERATION**

# **3.1 Basic Operation**

This chapter explains basic operation of scale, such as how to set zero, tare, call up a PLU and override unit price in CL5000J series. In order to make sales transaction user should access REGISTRATION mode.

■ How to access REGISTRATION MODE: Turn ON the scale.

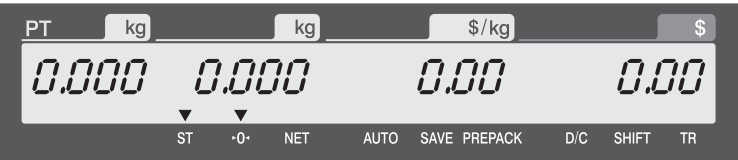

## **3.2 Zero**

You can use the ZERO key to correct for a deviation from zero as long as there are no PLUs or MISC PLUs called-up. The weight can sometimes drift from zero due to debris on the platter, leaving objects on the platter for excessive periods of time, or other environmental factors. To correct this, remove everything from the platter and press the ZERO key when the stable indicator "▼" is on. Below is a possible zero drifted state that should be corrected by simply pressing the ZERO key.

 $\bullet$  EX) Initial weight displayed  $\rightarrow$  0.002.

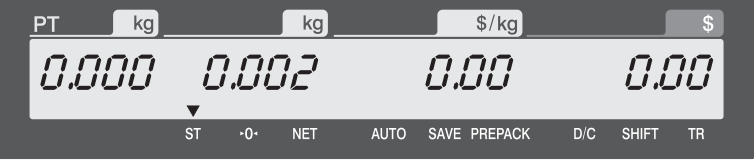

② Press "ZERO" key to set initial zero.

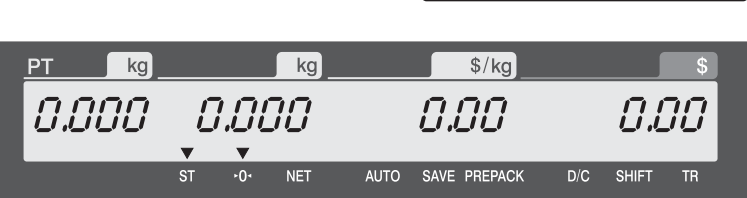

**ZERC** 

## **3.3 Tare**

You can enter tare weights as long as there are no PLUs or MISC PLUs called-up. If you need to temporarily override a PLU's tare weight, you must enter the tare weight first and then call-up that PLU. There are two ways to enter a tare weight and both ways will only work if there is no PLU or MISC PLU called-up.

## **3.3.1 Manual Tare Entry**

① Enter a tare weight manually by pressing the numeric keys EX) 150 g

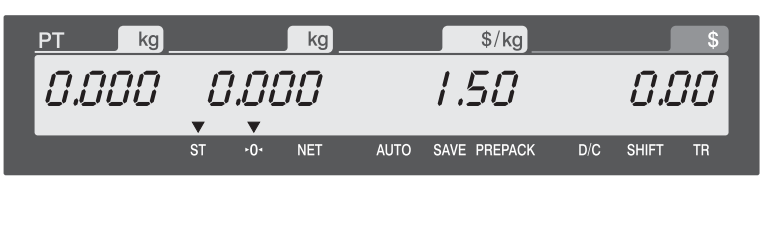

② Press "TARE" key.

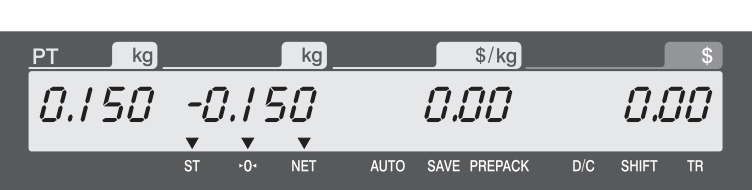

TARE

## **3.3.2 Weighed Tare Entry**

① Place the empty container on the platter making sure that the weight is stable EX) 0.15 kg

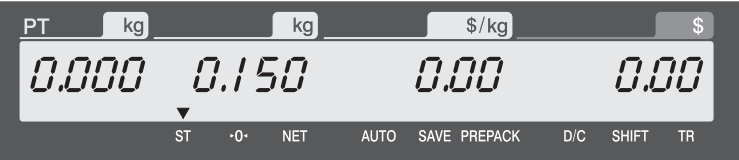

Press "TARE" key.

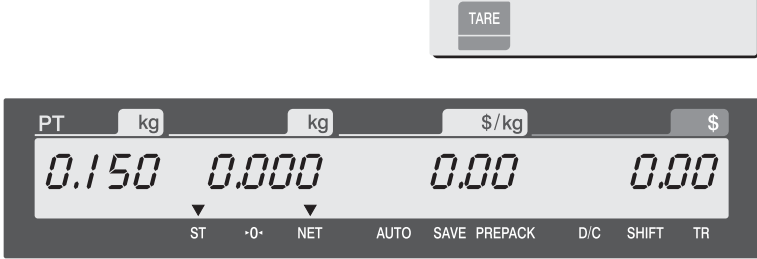

## **3.3.3 How to Clear Tare**

Remove the item from the platter

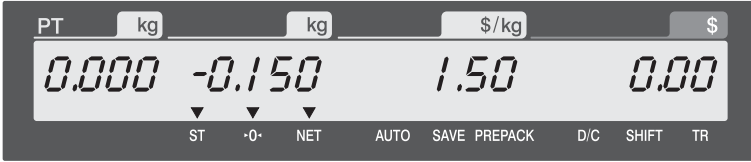

Press "TARE" key again.

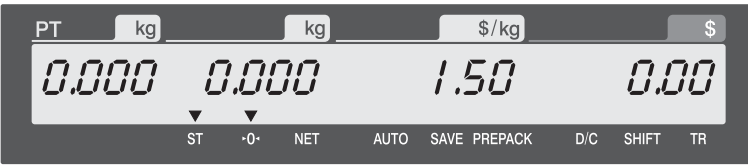

## **3.3.4 Preset Tare**

 Call up a PLU including tare (weight of container). EX) PLU  $#3$  s tare  $=150$  g

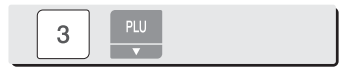

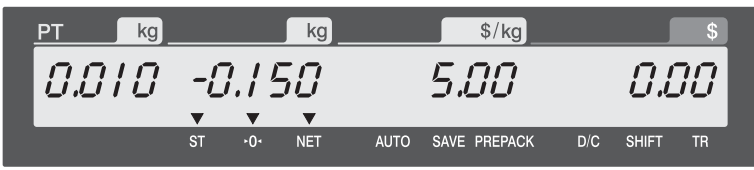

② Clear PLU#3, then tare is also automatically cleared.

## **3.3.5 Successive Tare**

① Enter tare (weight of container) using numeric keys. EX) 150 g

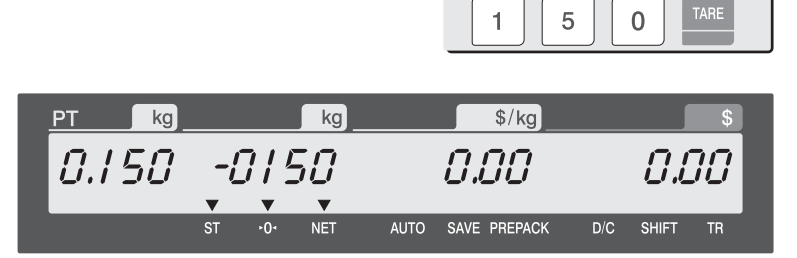

② Enter the weight of container using numeric keys. EX) 200 g

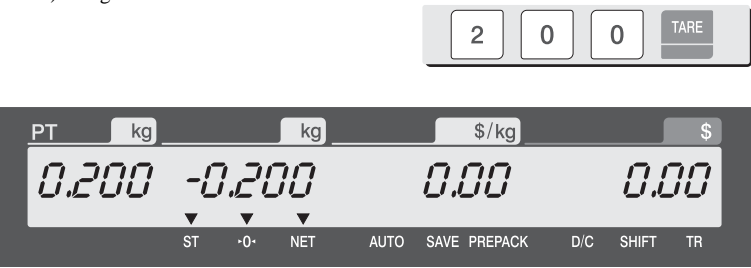

③ Press "TARE key after removing item and container from the platter.

## **3.3.6 Tare Override**

① Call up a PLU including tare (weight of container). EX) PLU #3 s tare =  $100 g$ 

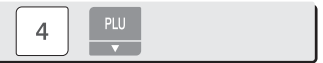

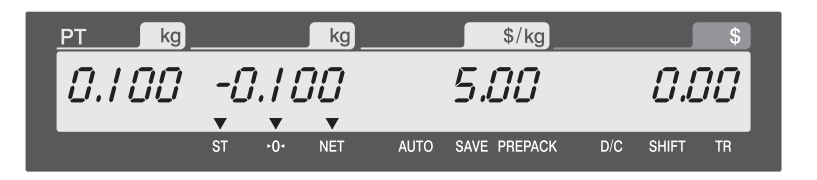

② Place the container (Weight of container must be greater than weight data input) for TARE OVERRIDE.

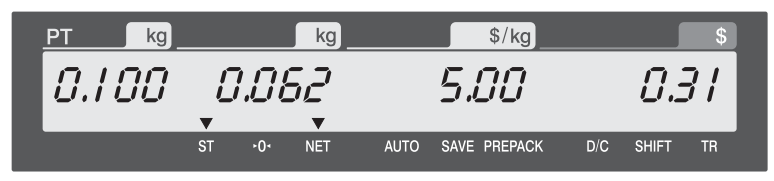

③ Pressing "TARE" key overrides current PLU tare (weight of container) and the weightbecomes "O".

# **3.4 Calling Up a PLU**

There are two ways to call up a PLU by using numeric key and preset key.

## **3.4.1 Using Numeric Key**

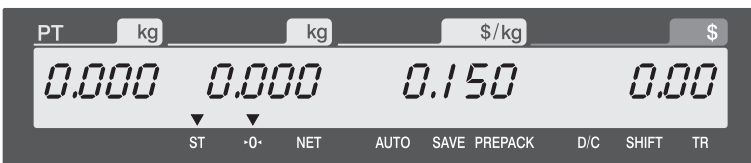

PLU

5

1

## **3.4.2 Using Speed Key**

To call-up PLU number 79, and you programmed Speed key #5 to be PLU number 79, then you need to press the following key: Speed key #5.

**Note:** You have to set Speed key in program mode (Menu 1160 on chapter 2.6.1)

① Press a speed key (which is save as a PLU). EX) PLU #79=Apple, Speed key #5

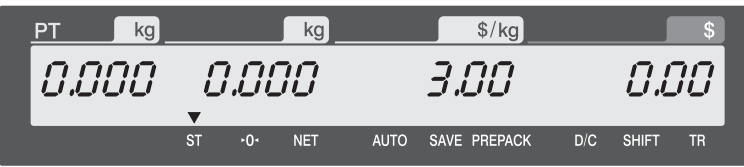

① Enter PLU number by using numeric keys and press "PLU" key. EX) PLU No. 15

# **3.5 Override (FOR key)**

The OVERRIDE key is used to temporarily change the pricing of priced PLUs.

- ☞ If you set program menu 1873(Save unit price change), changed priced is saved after printing a label.
- ☞ If Para 534 : Default UnitWeight is different from unit weight of PLU, "Multiple Unit PLU" message can be occurred.

### **3.5.1 By-Weight PLU**

- PLU# 1.MEAT ( PLU Type : By weight, Unit Price : 1.99\$).

① Press OVERRIDE key.

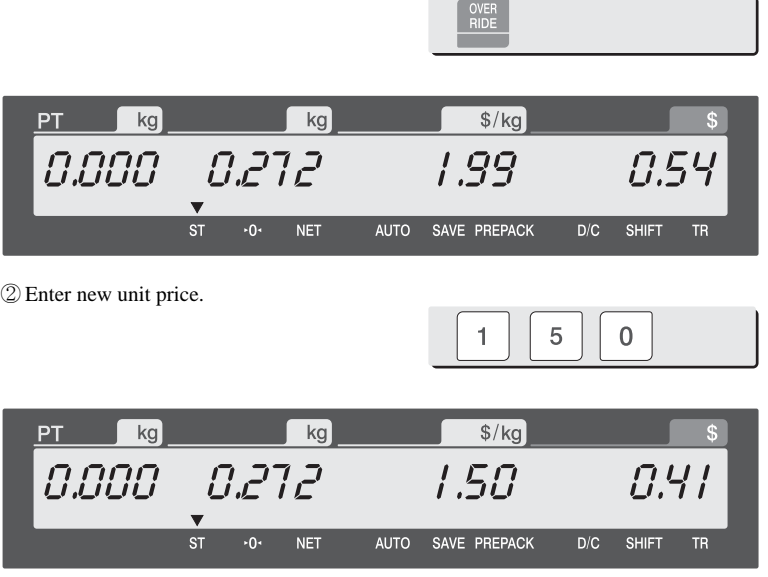

③ Press PRINT key to print label.

 $\overline{kg}$ kg  $\frac{1}{2}$ PT  $0.272$ 0.000 0.00 0.00  $\overline{\mathbf{v}}$ **ST**  $-0-$ **NET AUTO** SAVE PREPACK  $D/C$ **SHIFT TR** 

PRINT

# **3.5.2 By-Count PLU**

- PLU# 2.APPLE ( PLU Type : By count, Unit Price : 1.00\$).

Press OVERRIDE key.

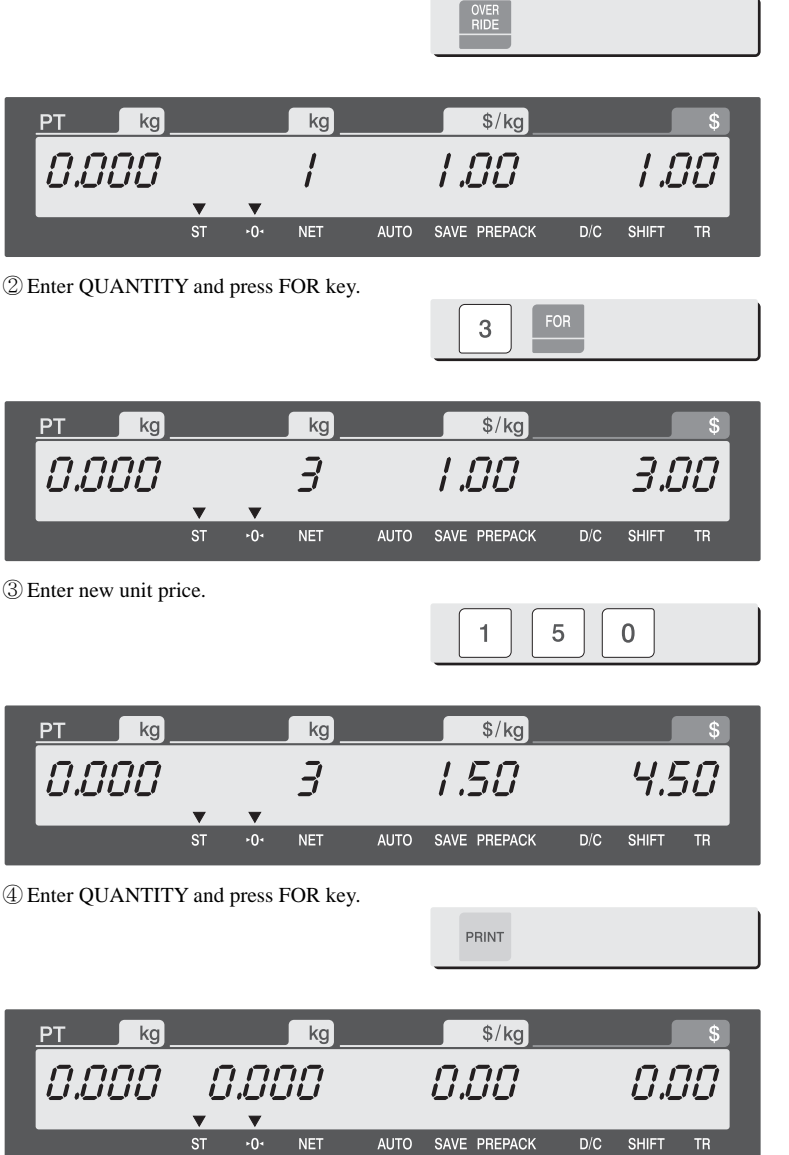

## **3.5.3 By-PCS PLU**

- PLU# 3.Eggs ( PLU Type : By PCS, Pieces : 3, Unit Price : 30.00\$).

Press OVERRIDE key.

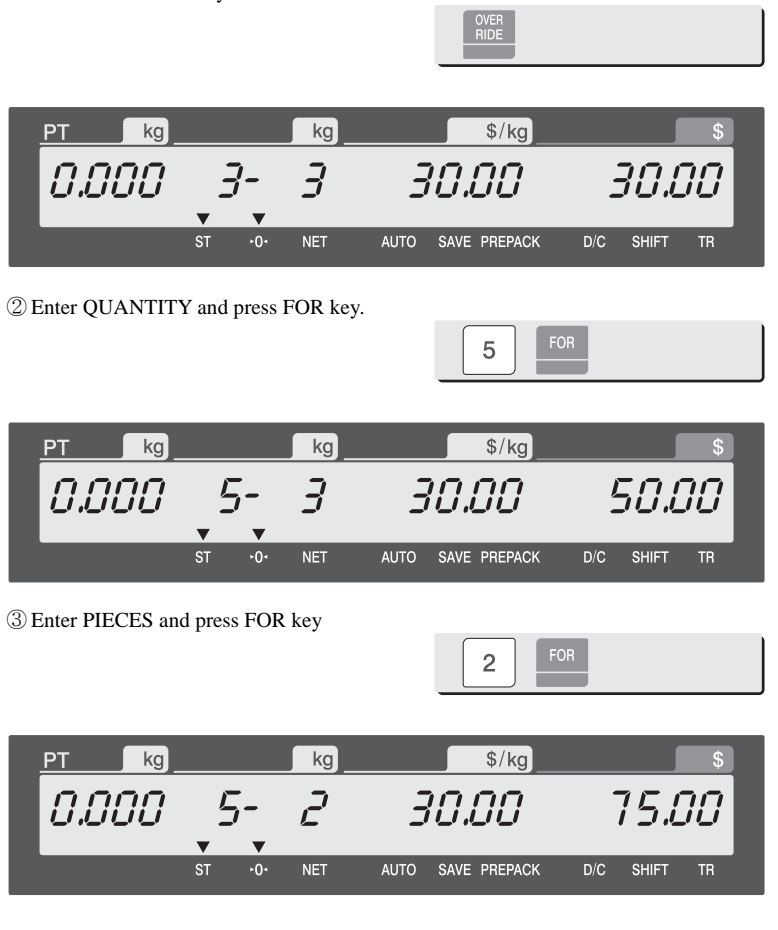

Enter new unit price.

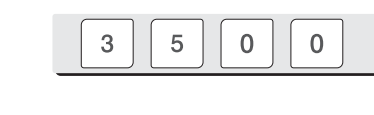

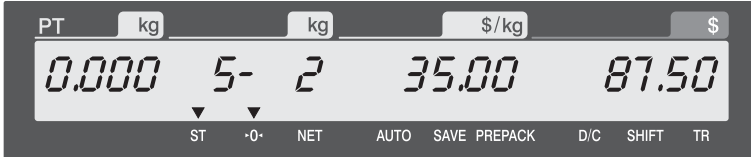

Press PRINT key to print label.

PRINT

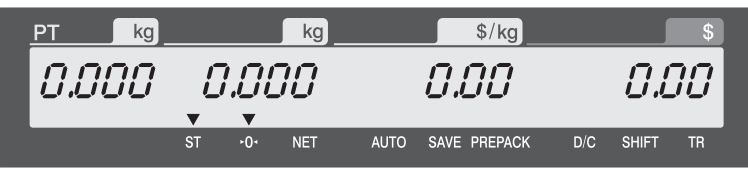

# **3.6 Sales Operation**

## **3.6.1 Weighed Item Operation**

#### EXAMPLE:

- PLU No : 29, PLU Name: ONION, PLU type : by weight, Unit Price : 1.50\$,

- Sales Weight =1.0kg

① Press Speed key to call up a PLU. ONION  $\sqrt{$8]{kg}}$ kg kg PT 0.000 0.000 1.50 0.00  $\overline{\mathbf{v}}$  $\overline{\mathbf{v}}$ • User may call up a PLU by pressing speed key or numeric key. Please refer to chapter 3.4 for details. ② Place the item(s) on the platter. kg kg  $\frac{1}{2}$ PT 1.000 0.000 1.50 1.50  $\blacktriangledown$ **ST** SAVE PREPACK  $-0-$ **NET AUTO**  $D/C$ **SHIFT TR** 

③ Press "PRINT" key to print a label and complete current transaction. This transaction(s) is saved in the sales record.

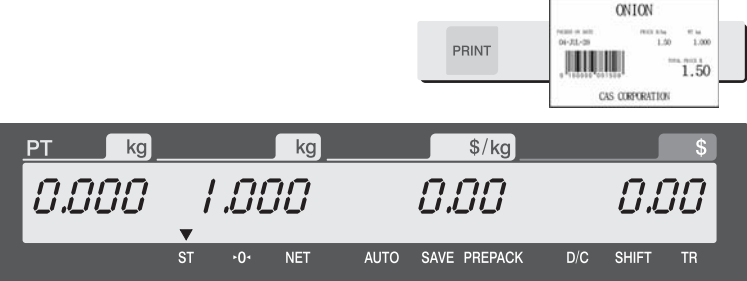

④ Remove the item(s) from the platter.

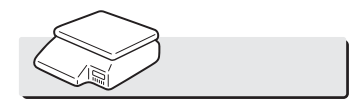

PLU

\* Total Price= Sales weight X Unit price

- **Note:** In "SAVE" & "Prepack" mode the PLU is not automatically cleared when you remove the item from the platter.
	- If you set "PLU clr Aft sale(WT.OnTray)" to "Y" in Menu 1873, PLU is cleared even though you do not remove the item from the platter. (See chapter 2.14.21 for menu 1873)

## **3.6.2 By Count Item**

EXAMPLE:

- PLU No : 31, PLU Name: MANGO, PLU type = By-Count, Unit Price: 1.99\$, - Sales 20 pieces.

1

3

① Press numeric key(s) to call up a PLU.

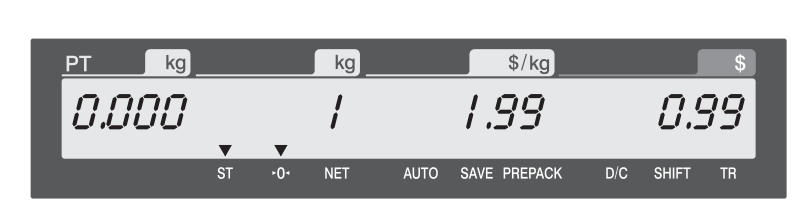

- User may call up a PLU by pressing speed key or numeric key. Please refer to chapter 3.4 for details.

② Enter the number of pieces. EX) 20 pieces.

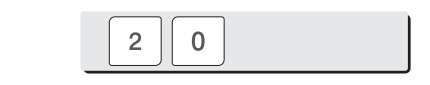

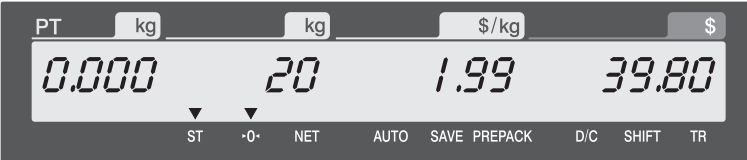
③ Press "PRINT" key to print a label and complete current transaction. This transaction(s) is saved in the sales record.

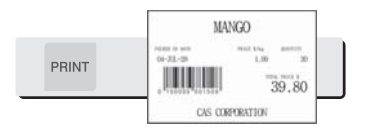

\* Total Price= Piece(s) X Unit price

**Note:** - In "SAVE" & "Prepack" mode, the PLU called up is not automatically cleared when you remove the item from the platter.

#### **3.6.3 By PCS Item**

EXAMPLE:

- PLU No : 30, PLU Name: ORANGE, PLU type = By PCS, PIECES: 5, Unit Price : 1.99\$
- Sales = 20 pieces. [QUANTITY item]

① Press numeric key(s) to call up a PLU.

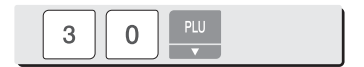

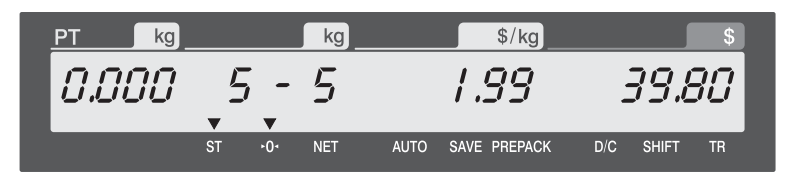

- User may call up a PLU by pressing speed key or numeric key. Please refer to page 143 for details.

② Enter QUANTITY [the number of Pieces]. EX) 20 pieces.

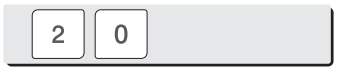

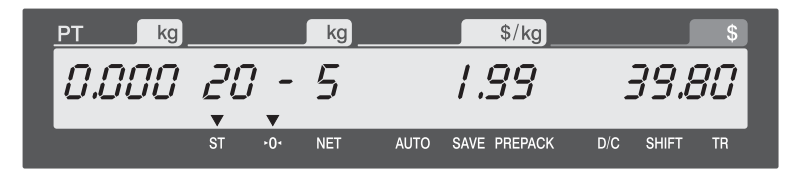

③ Press "PRINT" key to print a label and complete current transaction. This transaction(s) is saved in the sales record.

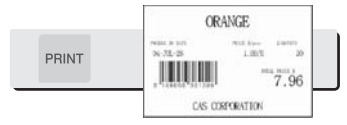

\* Total Price= QUANTITY X [Unit price / PIECES]

**Note:** - In "SAVE" & "Prepack" mode the PLU is not automatically cleared when you remove the item from the platter.

### **3.7 Add-Up Transaction**

If you press the ADD key instead of the PRINT key, you will initiate the ADD-UP process. You can ADD-UP 399 items maximum.

EXAMPLE 2:

- PLU# 32=SIRLOIN, PLU Type = By-Weight, Unit Price=20.00,
- PLU# 35=T-bone Steak, PLU Type = By-PCS, Pieces=3, Unit Price=6.00

① Call up a PLU and place item on the platter.

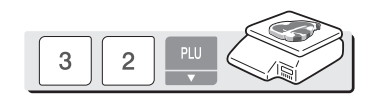

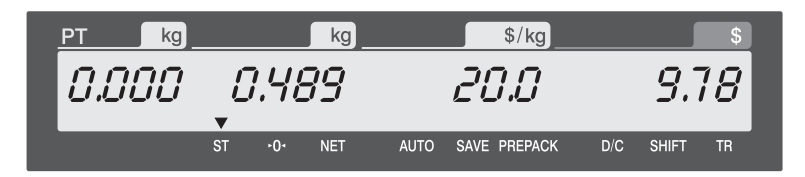

② Press ADD key. PLU is cleared automatically.

You will see the display as below. Remove item from the platter.

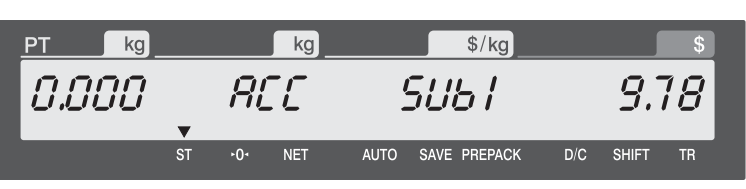

**ADD** PG DOWN

③ Call up a PLU. and place item on the platter

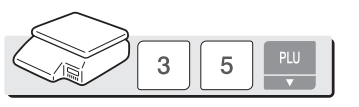

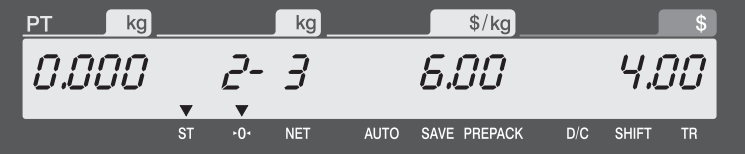

④ Press ADD key. PLU is cleared automatically. You will see the display as below.

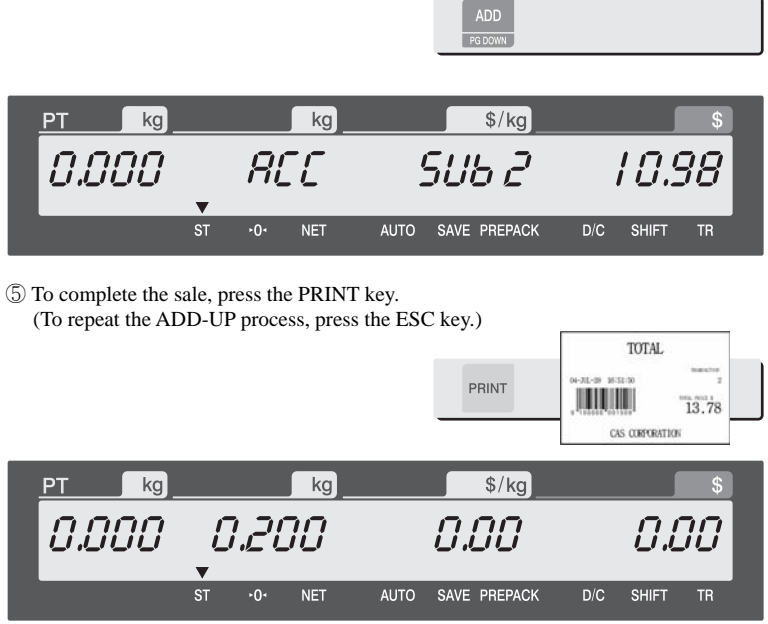

#### **Note:**

- You can press the VOID key to undo the transaction. (See chapter 3.10).
- If you set "Print Item Label" to "Y" in menu 1750 of program mode, label will be printed whenever you press the ADD key. (See chapter 2.13.3)
- Even though you turn off the scale before printing a grand total label, add-up data is not cleared.

# **3.8 Void**

TYou can press the VOID key to undo transaction in add-up process or floating clerk operation.

Assumption) You sold several items

◆ If there is some PLU and some price to void

① Press ST/TTL key

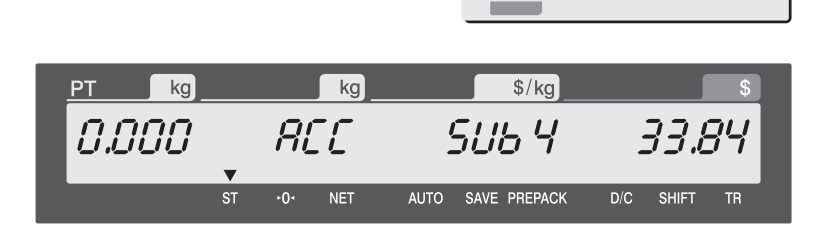

 $rac{\mathsf{ST}}{\mathsf{TTL}}$ 

② Press VOID key then last sale is cleared.

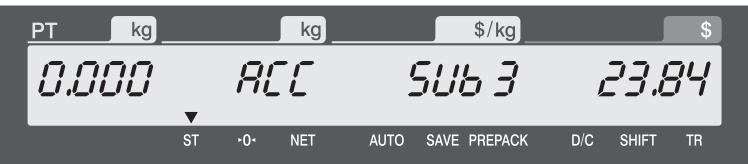

## **3.9 Return**

The RETURN key is used to delete erroneous sale transactions. You can use the RETURN key to undo erroneous sales transactions like pressing the PRINT key inadvertently, selecting and printing the wrong PLU, an inadvertent Auto-Print in Pre-Pack mode, or perhaps adjusting the sales totals for a damaged or ruined package. Whatever the reason, the RETURN function will decrement returned PLU's transaction counter and sales totals by the specified amount.

You need to call-up the PLU that you wish to return by either pressing its corresponding speed key or typing its number.

- ◆ When the price is zero,
	- 0) By weight PLU : You need to enter the total price and weight that was printed on the return PLU s label
	- 1) By count PLU: You need to enter the total price and quantity that was printed on the return PLU s label
- ◆ When the price is higher than zero, Return function is performed by pressing RETURN key

### **3.10 Prepack Key**

When the scale is in Pre-Pack mode, it prints labels automatically. When it is in MANUAL mode, you must press the PRINT key (or ADD key) to get a label. In Pre-Pack mode, you cannot select AUTO mode. Pre-Pack works like AUTO and SAVE mode except that the weight does not need to return to zero for every auto-print.

Pre-pack mode is very useful in back-room applications. This mode increases productivity by not requiring the user to press the PRINT key for every package. Instead the user can concentrate on weighing, wrapping, and labeling.

This function is only available for by-weight PLU.

EXAMPLE:

Speed key #1= Onion Unit price=1.50, Sales Weight=1.0kg,

① Press PREPACK key and call up a PLU

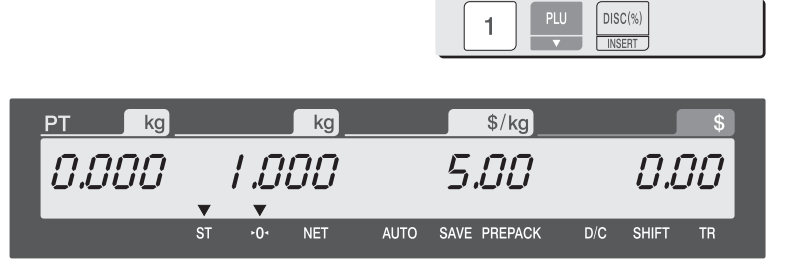

\* User may call up a PLU by pressing speed key or numeric key. Please refer to Menu code 1160.

② Place the item(s) on the platter.

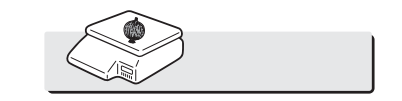

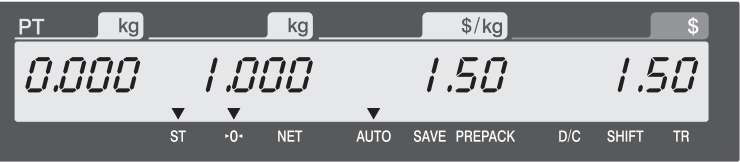

③ Label is issued automatically.

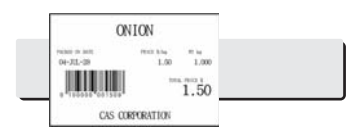

**Note:** If the scale is in Prepack mode then it will always auto-print if the Total price is greater than 0.00 and:

# **3.11 Direct Discount**

If there is no discount information in PLU, you can use this function.

#### **3.11.1 % Discount Price Key**

① Place item on the platter and Call up a PLU(#1.APPLE) and press "%Discount" key

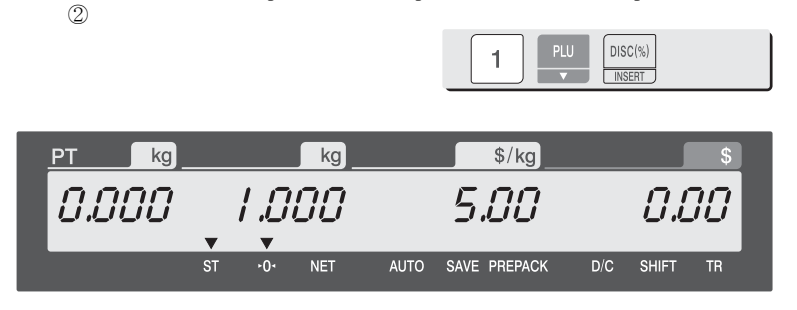

② Enter % amount to discount and press PRINT key Ex) 20%

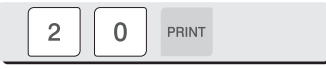

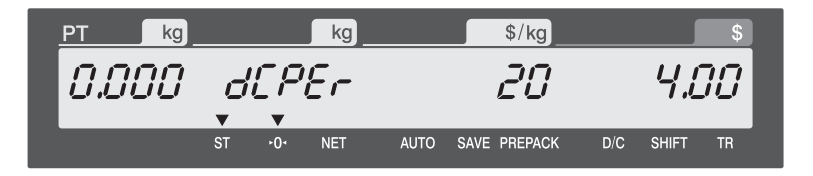

③ Press PRINT key..

**Note: -** To use % DISCOUNT key, you have to set this key in menu 1880 of program mode. (See chapter 2.14.22)

# **4. Appendix**

# **4.1 Label Format**

There are fixed label format and user label format

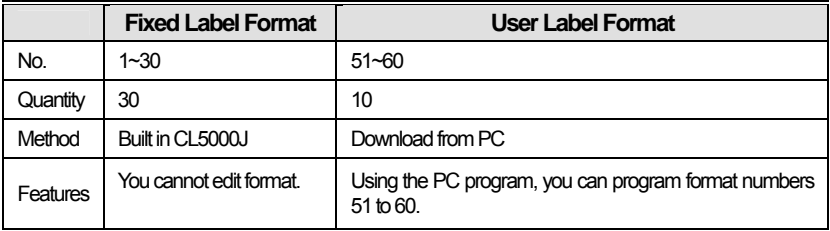

#### ▶ Fixed Label Format

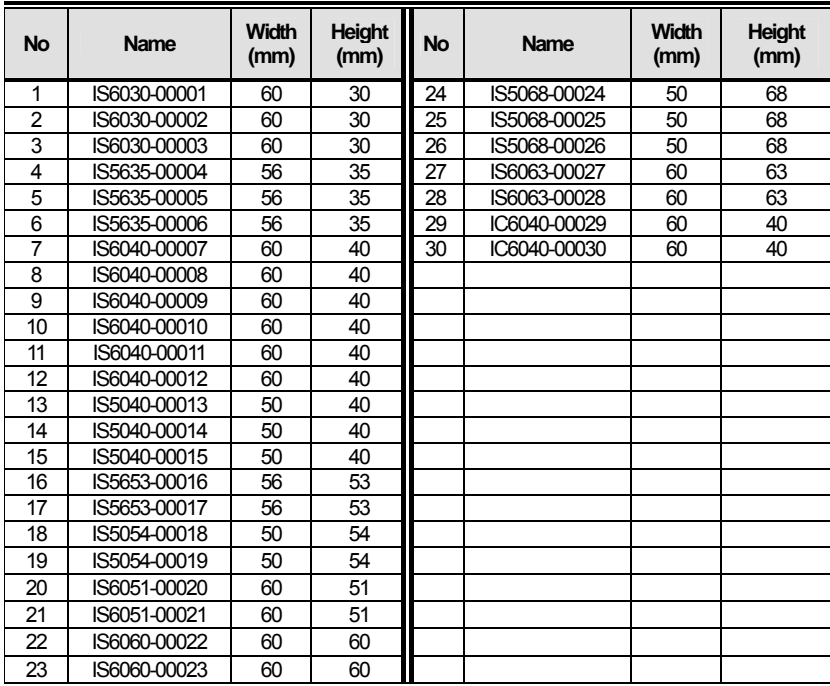

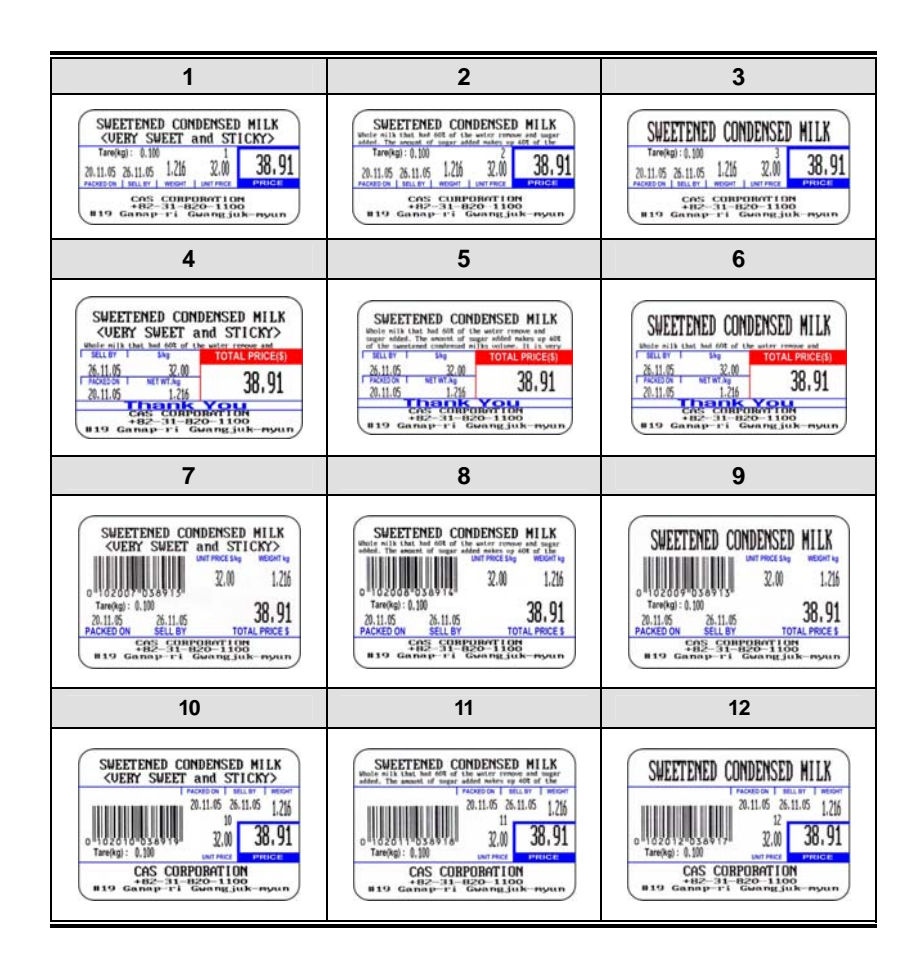

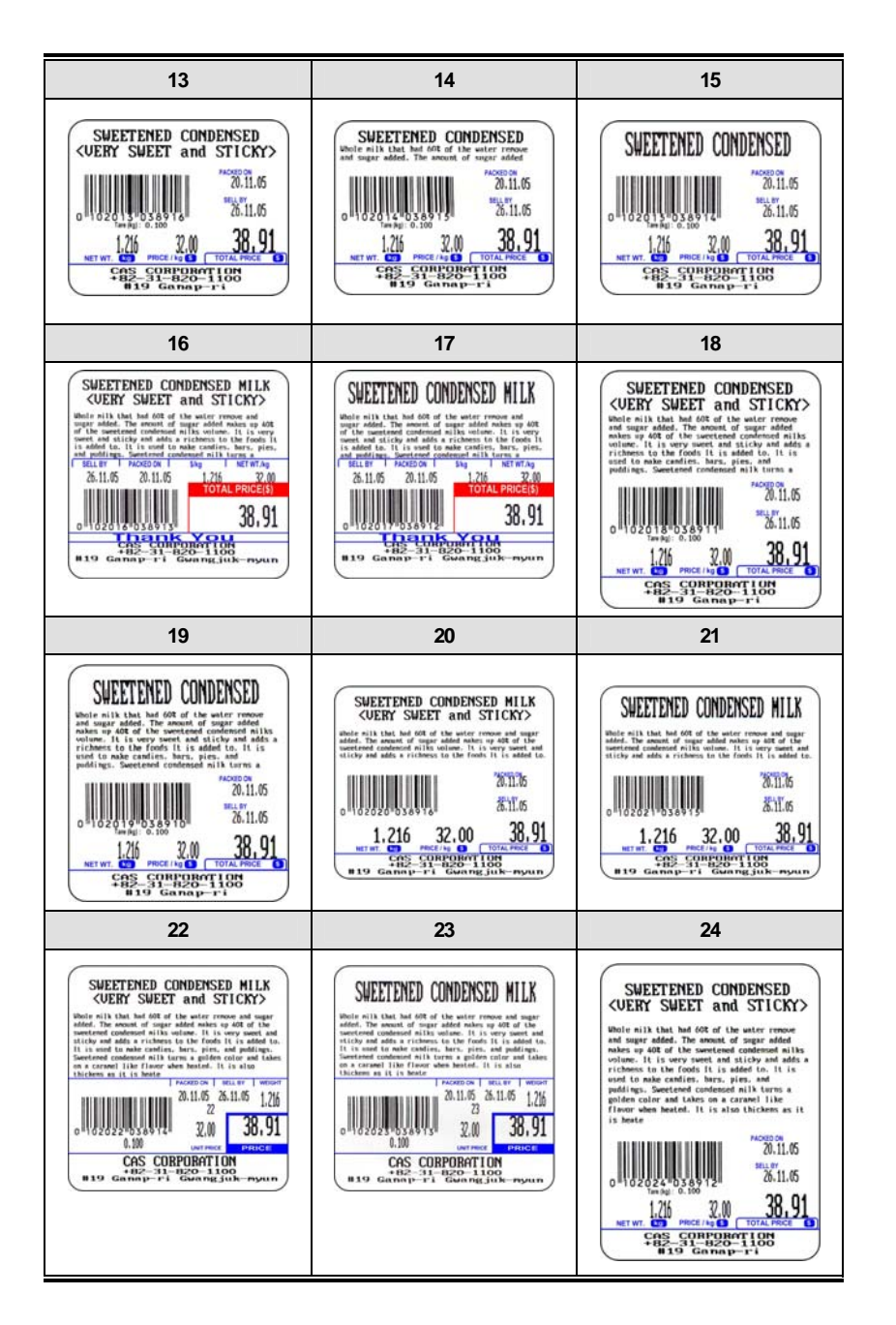

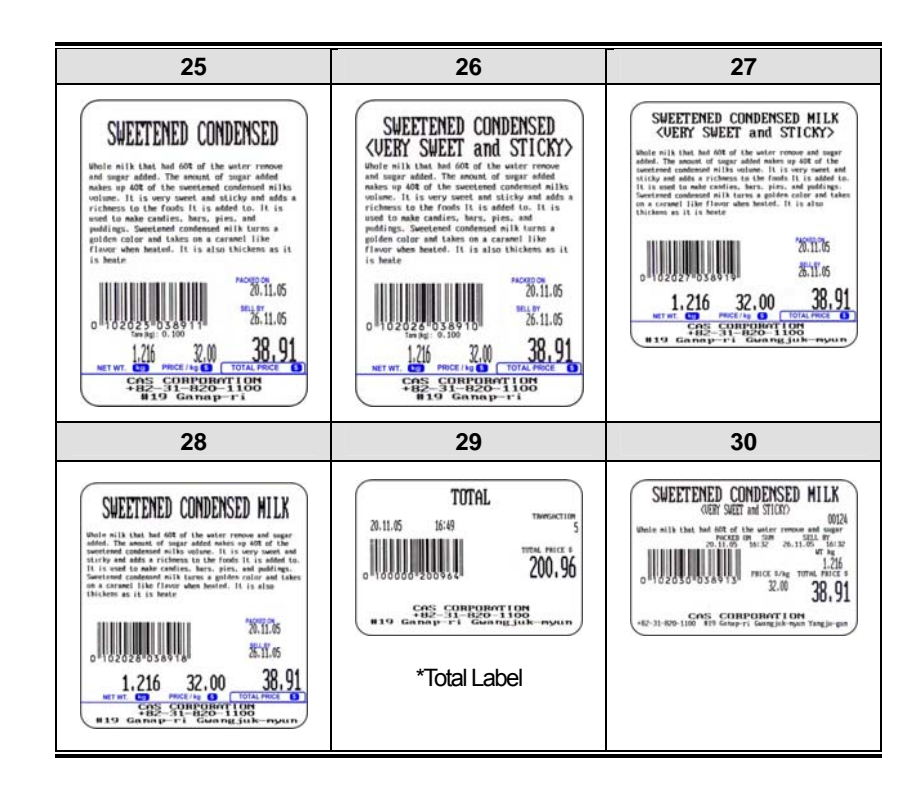

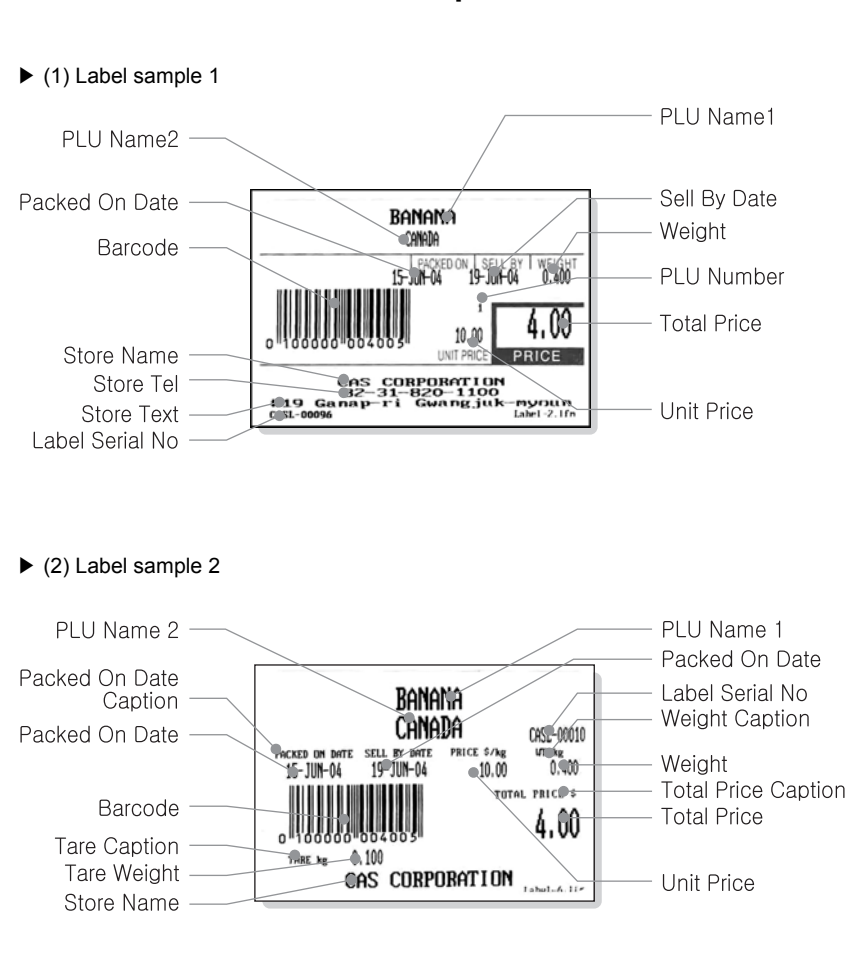

# **4.2 Fixed Label Format Sample**

### **4.3 Label Field**

Label Format has several fields and each field has own ID.

Item label print the information of each PLU sale and Total label print the information of grand total of PLUs.

### **4.3.1 Item Label Field**

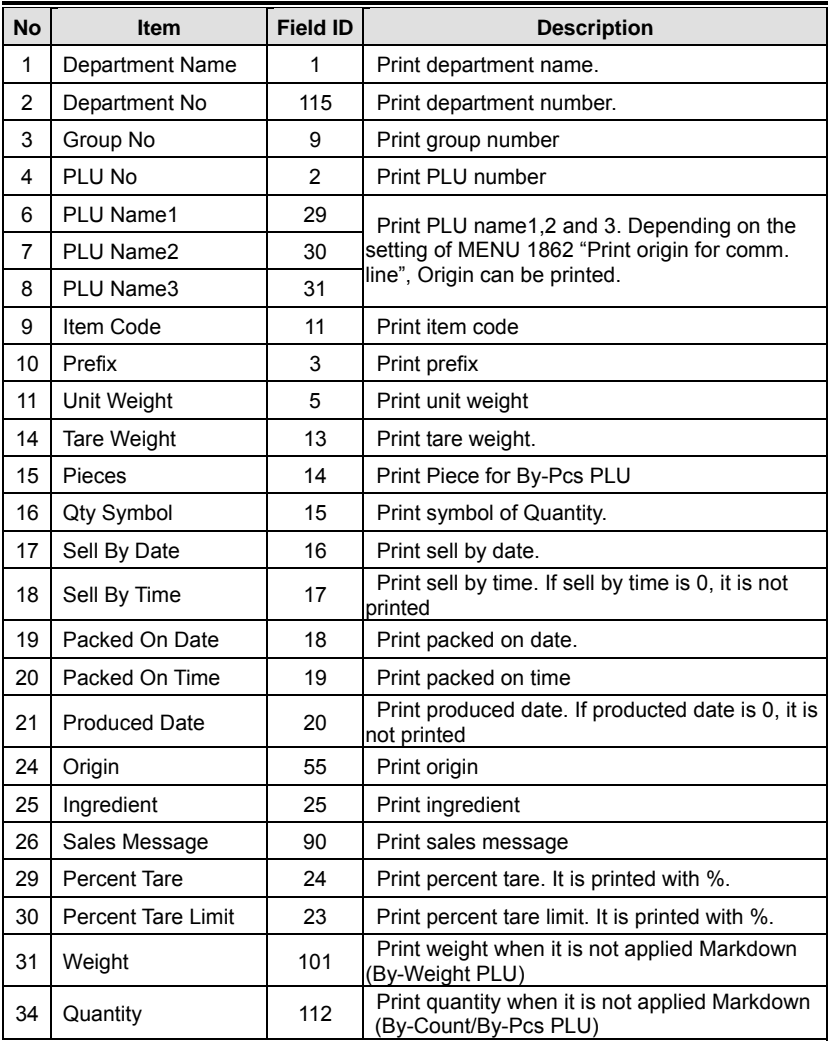

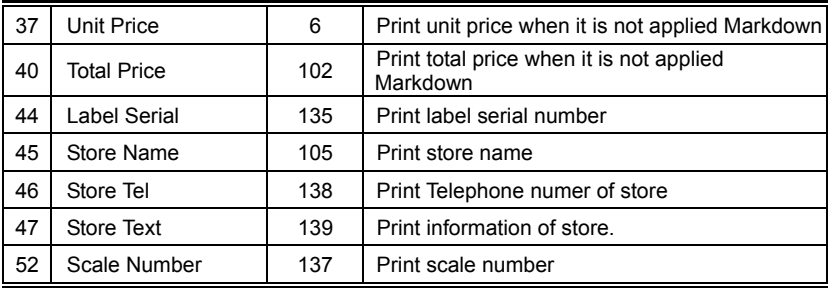

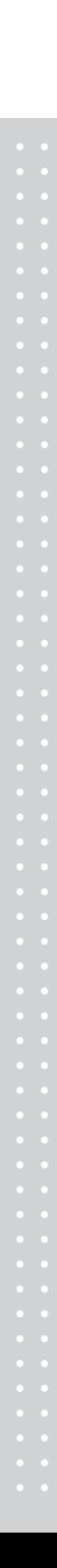

# **4.4 ASCII Code Table**

Microsoft Window Codepage 1252

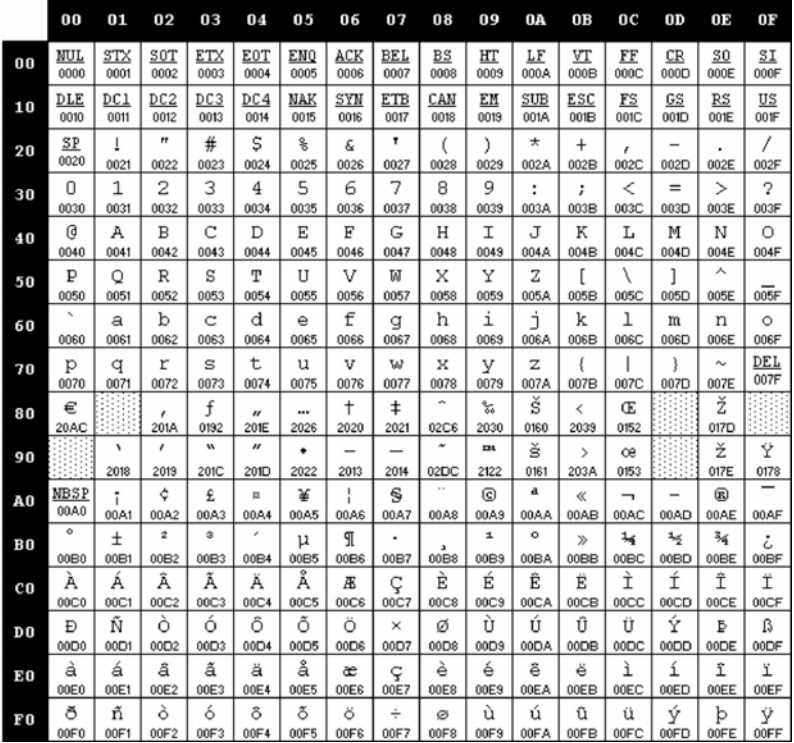

**Note:** To enter "A", first you have to read 40 in a row and 01 in a column and type 41.

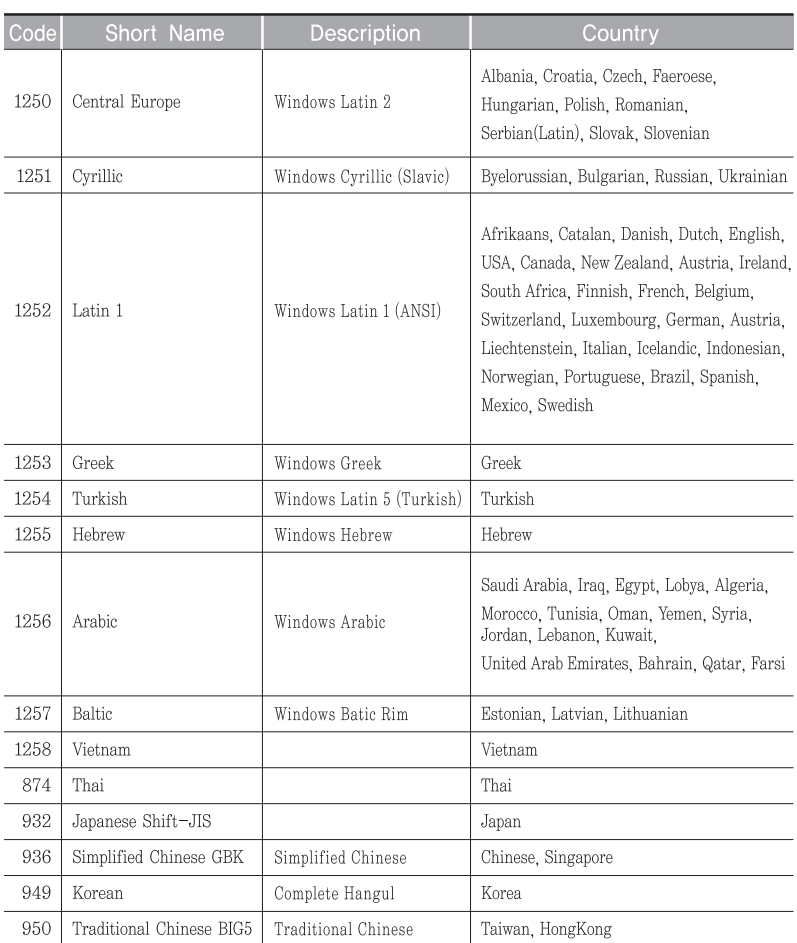

# **4.5 Window Character Set Information**

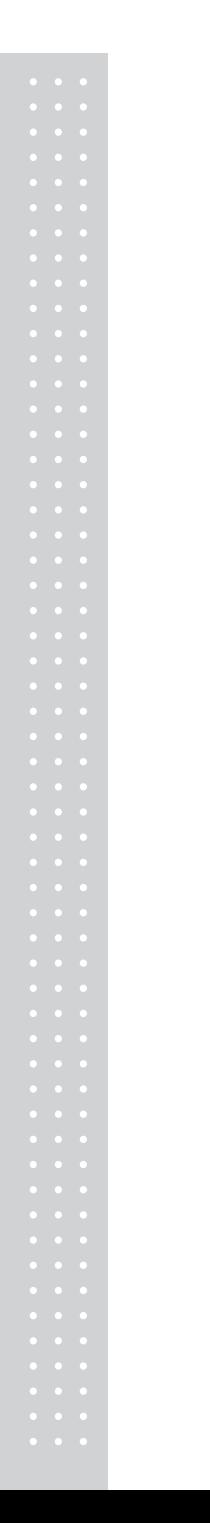

# **MEMO**

# **MEMO**

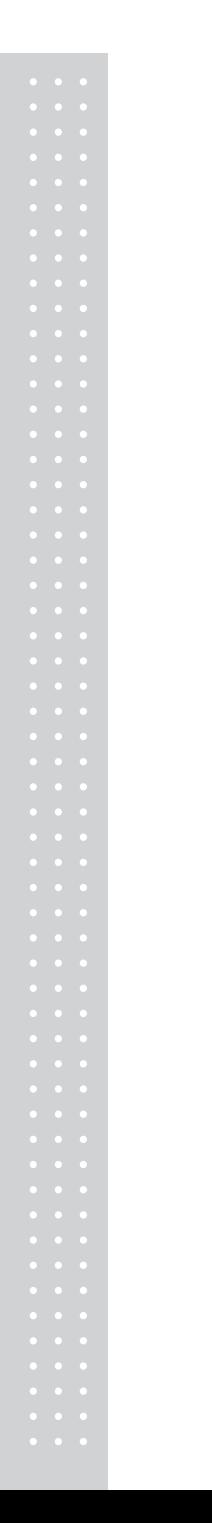

# **MEMO**

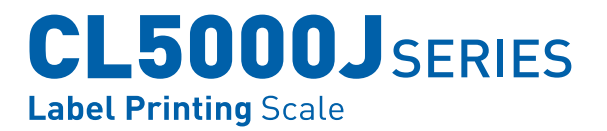

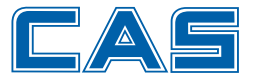

CAS BLDG., #440-1, SUNGNAE-DONG, **GANGDONG-GU, SEOUL, KOREA** TEL\_82 2 2225 3500 FAX\_82 2 475 4668 www.globalcas.com

Specifications are subject to change for improvement without prior notice.